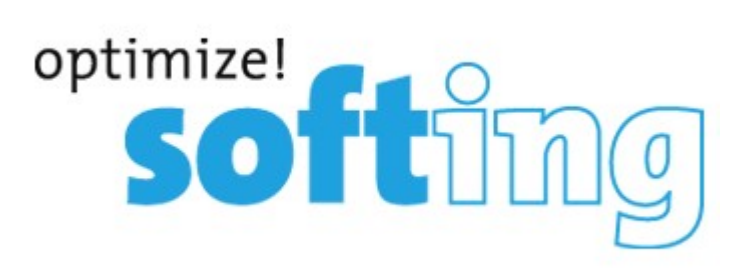

# **LinkXpert Manuel Français**

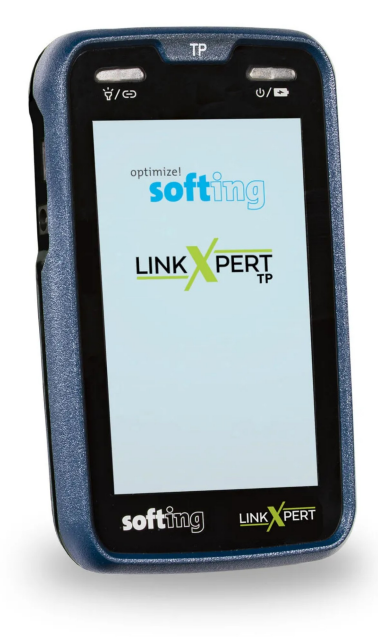

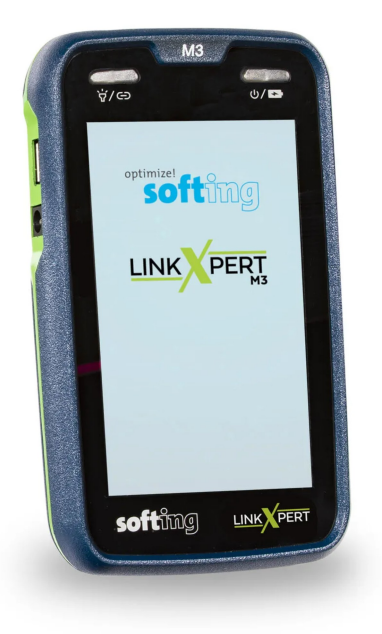

**© 2022 Softing IT Networks Softing IT Networks**

**Version 1.09.22**

### **LinkXpert Manuel Français**

#### **© 2022 Softing IT Networks**

Alle Rechte vorbehalten. Kein Teil dieses Werkes darf ohne schriftliche Genehmigung des Herausgebers in irgendeiner Form oder mit irgendwelchen Mitteln - graphisch, elektronisch oder mechanisch, einschließlich Fotokopieren, Aufzeichnen, Abhören oder Informationsspeicher- und -abrufsystemen - reproduziert werden.

Produkte, auf die in diesem Dokument Bezug genommen wird, können entweder Marken und/oder eingetragene Marken der jeweiligen Eigentümer sein.

Obwohl bei der Erstellung dieses Dokuments alle Vorsichtsmaßnahmen getroffen wurden, übernehmen der Herausgeber und der Autor keine Verantwortung für Fehler oder Auslassungen oder für Schäden, die sich aus der Verwendung der in diesem Dokument enthaltenen Informationen oder aus der Verwendung der Programme und des Quellcodes ergeben, die diesem Dokument möglicherweise beigefügt sind. In keinem Fall haften der Herausgeber und der Autor für entgangenen Gewinn oder andere kommerzielle Schäden, die direkt oder indirekt durch dieses Dokument verursacht wurden oder angeblich verursacht wurden.

Gedruckt : octobre 2022

#### **© 2022 Softing IT Networks**

All rights reserved. No parts of this work may be reproduced in any form or by any means - graphic, electronic, or mechanical, including photocopying, recording, taping, or information storage and retrieval systems -without the written permission of the publisher.

Products that are referred to in this document may be either trademarks and/or registered trademarks of the respective owners.

While every precaution has been taken in the preparation of this document, the publisher and the author assume no responsibility for errors or omissions, or for damages resulting from the use of information contained in this document or from the use of programs and source code that may accompany it. In no event shall the publisher and the author be liable for any loss of profit or any other commercial damage caused or alleged to have been caused directly or indirectly by this document.

Printed: octobre 2022

# Contenu

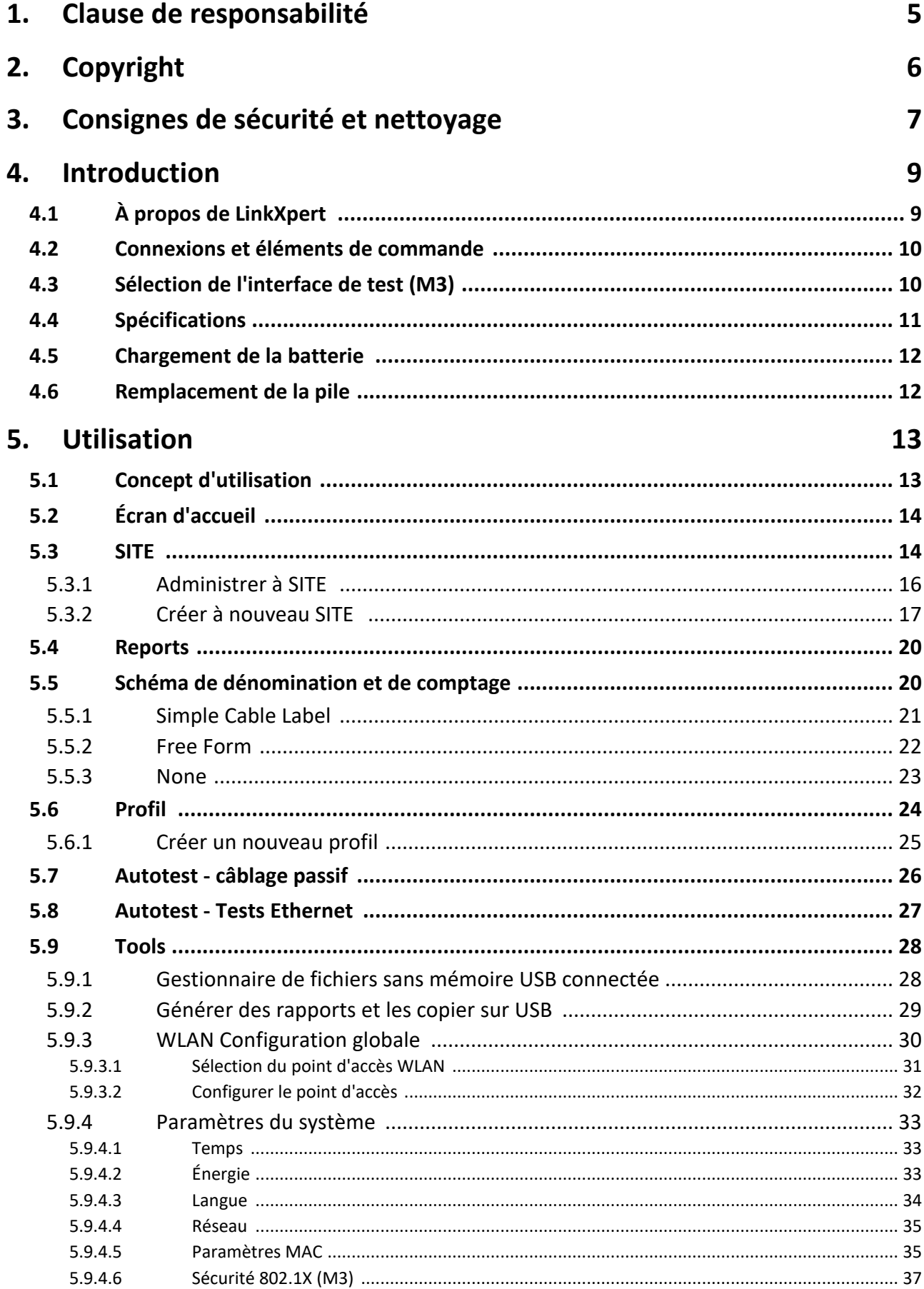

# Contenu

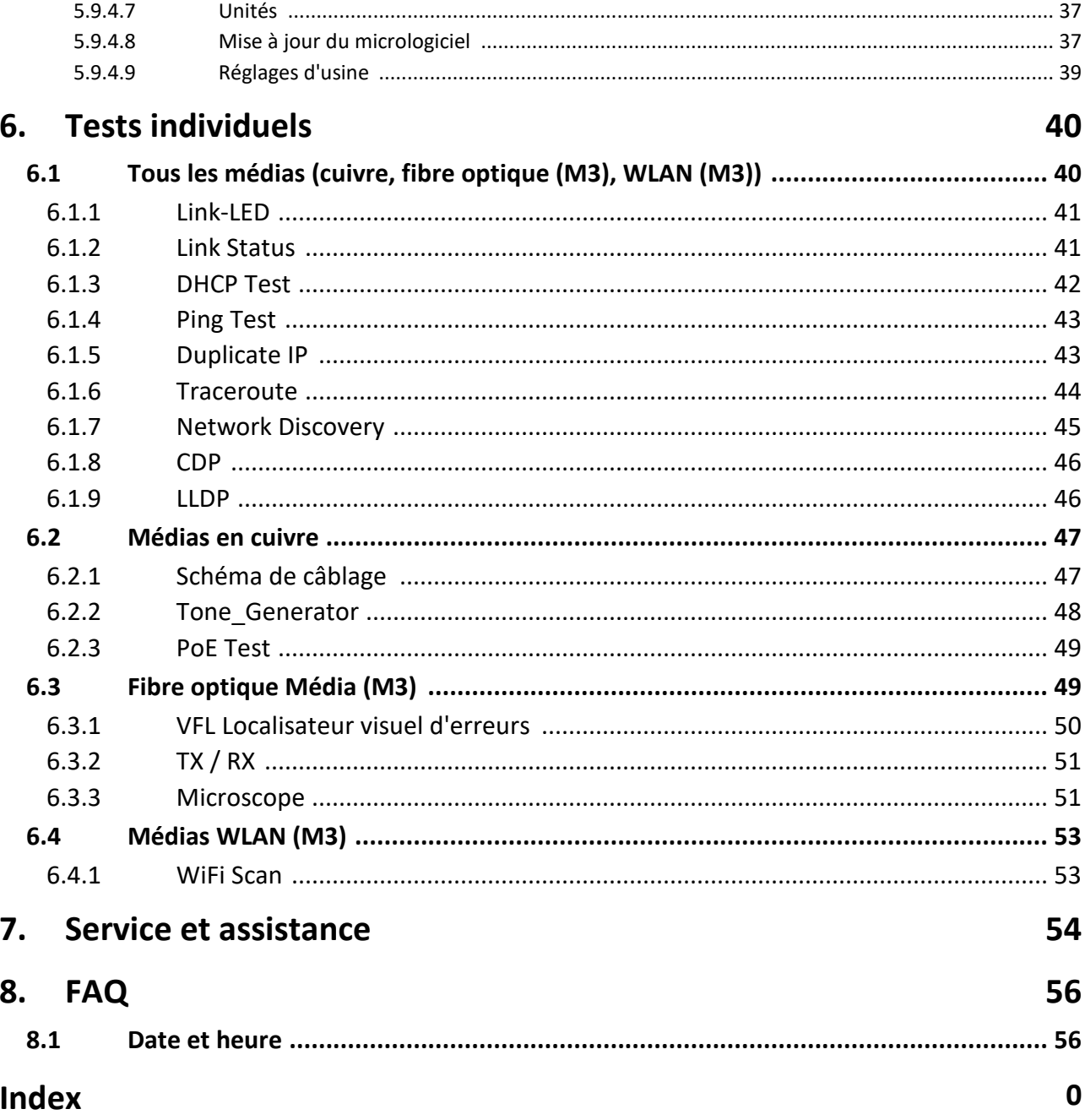

### <span id="page-4-0"></span>**1 Clause de responsabilité**

Les informations contenues dans ce manuel correspondent à l'état technique au moment de la publication de ce document et sont transmises en toute bonne foi. Les informations contenues dans ce manuel ne peuvent en aucun cas servir de base à des demandes de garantie ou à des accords contractuels concernant les produits décrits et ne peuvent notamment pas être considérées comme une garantie de qualité et de durabilité. Nous nous réservons le droit d'apporter des modifications ou des améliorations à ce manuel sans préavis. La réalisation effective des produits peut différer des indications contenues dans le mode d'emploi si des modifications techniques et des améliorations du produit l'exigent.

Softing IT Networks GmbH Allée Richard-Reitzner 6 85440 Haar Allemagne Tél : +49-89-45456-0

(c) 2022 Softing IT Networks GmbH

# **Copyright**

### <span id="page-5-0"></span>**2 Copyright**

<%TITRE%> Version 1.09.22 © 2022 Softing IT Networks

Tous les droits sont réservés. Aucune partie de cet ouvrage ne peut être reproduite sous quelque forme ou par quelque moyen que ce soit - graphique, électronique ou mécanique, y compris la photocopie, l'enregistrement, ou l'écoute - sans l'autorisation écrite de l'éditeur.

Les produits auxquels il est fait référence dans ce document peuvent être soit des marques commerciales et/ou des marques déposées de leurs propriétaires respectifs.

Date de publication : octobre 2022

# <span id="page-6-0"></span>**3 Consignes de sécurité et nettoyage**

### **Consignes de sécurité**

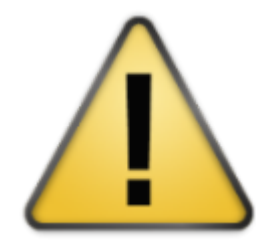

### **Pour éviter tout risque d'incendie, de choc électrique, de blessure ou de dommage à l'appareil :**

- 1. N'utiliser l'appareil que dans les limites des spécifications de l'appareil, Voir <mark>[Spécifications](#page-10-0)</mark>। 11ী
- 2. N'utilisez que des chargeurs compatibles approuvés par Softing.
- 3. Ne connectez jamais l'appareil à des câbles sous tension de plus de 60VAC ou 60VDC ou à des appareils avec des tensions de plus de 60VAC ou 60VDC.
- 4. N'ouvrez pas le boîtier. Vous ne pouvez pas réparer ou remplacer des pièces à l'intérieur du boîtier.
- 5. **L'ouverture du boîtier annule la garantie !**
- 6. Cet appareil n'est pas destiné à être utilisé dans des zones résidentielles et ne peut pas garantir une protection adéquate de la réception radio dans de tels environnements.
- 7. Si vous remplacez des pièces qui ne sont pas indiquées comme pièces de rechange, la garantie du produit est annulée et le produit ne peut plus être utilisé en toute sécurité !
- 8. Ne vous adressez qu'à des centres de service agréés par Softing. Voir [Service](#page-53-0) et <mark>[support](#page-53-0)</mark> કર્યો

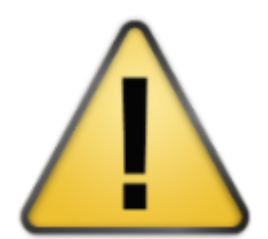

- 1. Source de lumière rouge (M3) Ne regardez jamais directement la source de lumière rouge à l'œil nu, car cela peut provoquer des blessures permanentes et incurables dans l'œil.
- 2. Modules SFP et câbles à fibres optiques (M3) Ne regardez jamais à l'œil nu directement dans les modules SFP ou les câbles à fibres optiques ouverts, car vous devez toujours partir du principe que de la lumière dans la plage de longueurs d'onde non visible peut s'en échapper. Cette lumière peut provoquer des lésions permanentes et incurables dans l'œil et peut, dans le pire des cas, entraîner une perte permanente de la vue.

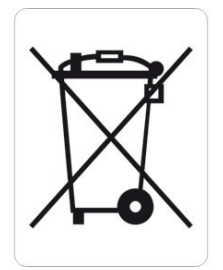

La poubelle barrée d'une croix signifie que vous êtes légalement tenu d'apporter ces appareils à une collecte séparée des déchets municipaux non triés. Il est interdit de les jeter dans la poubelle des déchets résiduels ou dans la poubelle jaune. Si les produits contiennent des piles ou des accumulateurs qui ne sont pas intégrés à demeure, ceux-ci doivent être retirés avant la mise au rebut et éliminés séparément en tant que piles.

### **Nettoyage**

1. Nettoyage de l'appareil :

Avant de nettoyer l'appareil, éteignez-le et, le cas échéant, débranchez-le de l'alimentation électrique. Utilisez uniquement des chiffons secs, non pelucheux et antistatiques pour nettoyer l'appareil et l'écran.

Lors du nettoyage de l'écran, évitez de le rayer avec des chiffons de nettoyage trop rugueux ou trop sales.

2. Source de lumière rouge, modules SFP et câble de test à fibre optique (M3) : Pour le nettoyage des connecteurs à fibre optique et des férules à fibre optique, utilisez uniquement des produits de nettoyage secs approuvés par Softing.

### <span id="page-8-0"></span>**4 Introduction**

Ce manuel décrit les fonctions des appareils de test de la série LinkXpert.

Veuillez noter que la présence d'une fonction dépend du modèle concerné.

Les fonctions ou les thèmes qui ne concernent que LinkXpert TP sont indiqués par TP. Les fonctions ou les thèmes qui ne concernent que le LinkXpert M3 sont indiquéspar M3.

### <span id="page-8-1"></span>**4.1 À propos de LinkXpert**

Les appareils LinkXpert servent à la mise en service et au dépannage de réseaux et d'appareils Ethernet.

Le LinkXpert TP(TP) est spécialement conçu pour les réseaux basés sur des câblages en cuivre. Le LinkXpert M3(M3) supporte non seulement le cuivre, mais aussi la fibre optique et les réseaux WLAN.

Les fonctions de test suivantes sont disponibles à cet effet :

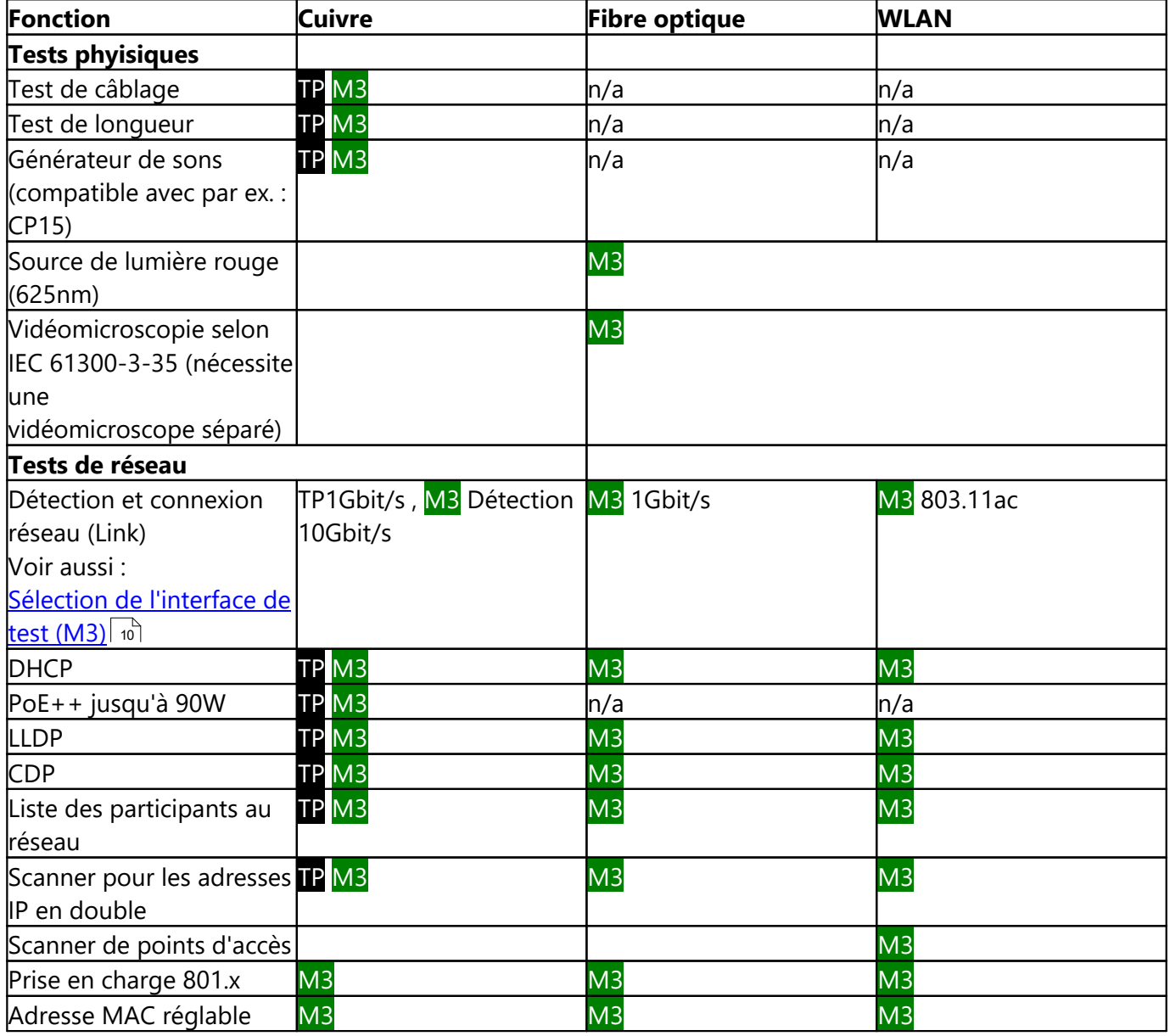

# <span id="page-9-0"></span>**4.2 Connexions et éléments de commande**

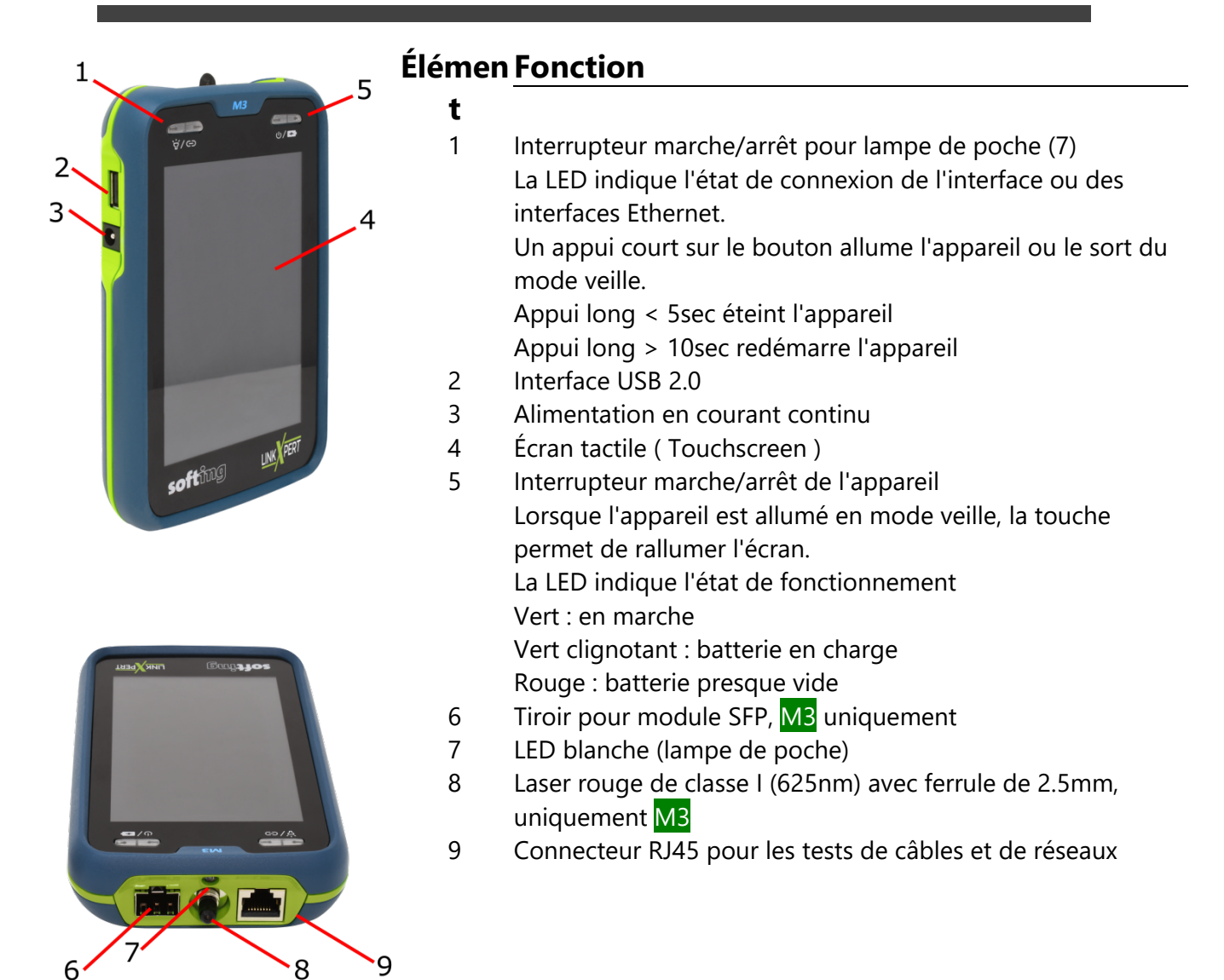

# <span id="page-9-1"></span>**4.3 Sélection de l'interface de test (M3)**

Le LinkXpert M3 peut être connecté à des réseaux cuivre, fibre optique et WLAN.

- Pour connecter l'appareil à des réseaux en fibre optique, vous avez besoin de modules SFP en option. Voir aussi <u>les [spécifications](#page-10-0)</u> [11]<br>• Pour connecter l'annaroil à des rés
- Pour connecter l'appareil à des réseaux WLAN, vous avez besoin de l'adaptateur WLAN USB fourni.

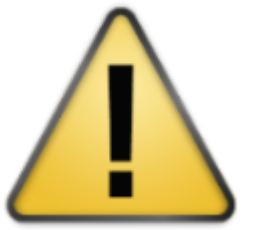

### **Veuillez noter**

1. Si un module SFP est branché, la connexion SFP a la priorité sur la connexion cuivre, c'est-à-dire que l'appareil ne se connecte pas via Ethernet aux réseaux cuivre.

Pour tester les réseaux en cuivre, le module SFP doit être retiré.

2. L'appareil peut être connecté en permanence à des réseaux WLAN sans que cela n'ait d'incidence.

Il est également possible de tester des réseaux en cuivre et en fibre optique lorsque la connexion WLAN est établie.

3. L'interface WLAN est toujours active lorsque le module WLAN est enfiché. Pour désactiver l'interface WLAN, il faut retirer le module WLAN USB.

# <span id="page-10-0"></span>**4.4 Spécifications**

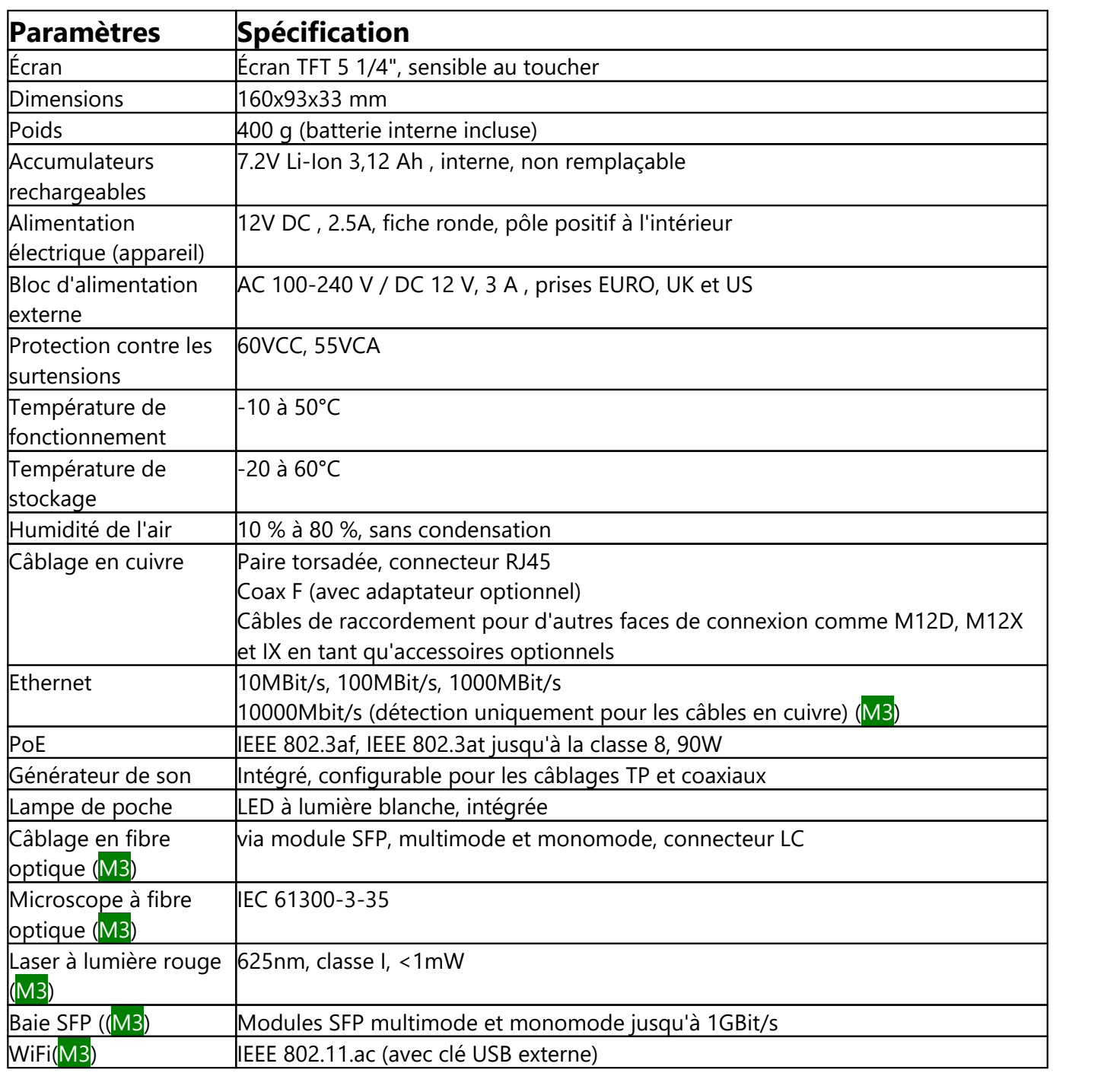

# <span id="page-11-0"></span>**4.5 Chargement de la batterie**

La LED (5) , voir [Connexions](#page-9-0) des appareils , indique l'état de charge actuel de l'appareil. 10

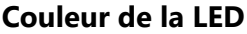

### $État$  de *charge*

Sombre **Appareil éteint, la batterie n'est pas chargée (même** Appareil éteint, la batterie n'est pas chargée (même si le chargeur est branché). Vert Appareil allumé, la batterie n'est pas chargée Vert, clignotant and a series of the Batterie en cours de chargement Rouge, clignotant  $\blacksquare$  Appareil allumé, capacité de la batterie <15%, la batterie n'est pas chargée

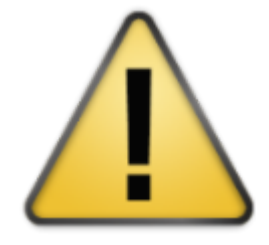

### **Veuillez noter**

- 1. N'utilisez que des chargeurs compatibles approuvés par Softing.
- 2. Pour que le processus de chargement puisse commencer, l'appareil doit être allumé.

Une fois l'appareil éteint, la charge de l'accu se poursuit jusqu'à ce que l'accu soit entièrement chargé.

- 3. Après avoir allumé l'appareil, l'état de charge de la batterie ne s'affiche correctement qu'après quelques secondes.
- 4. Voir aussi <u>[Remplacement](#page-11-1) de la batterie</u>l 12 î

# <span id="page-11-1"></span>**4.6 Remplacement de la pile**

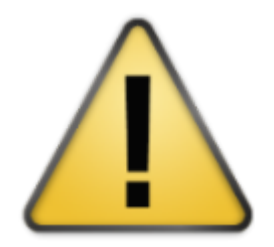

La batterie interne ne peut pas être remplacée sur place. Veuillez envoyer l'appareil à un <u>centre de [service](#page-53-0)</u>l ط $\,$  Softing agréé pour le remplacement de la batterie [.](#page-53-0) 54

**12**

<span id="page-12-0"></span>Voir aussi <u>Connexions et [commandes](#page-9-0)</u>| íਹੈ et <u>Sélection de [l'interface](#page-9-1) de test (M3)</u>| íਹੈ. L'utilisation de l'interface utilisateur de la série LinkXpert se fait exclusivement via l'écran tactile.

L'écran d'accueil est l'élément central de l'interface utilisateur.

### <span id="page-12-1"></span>**5.1 Concept d'utilisation**

LinkXpert prend en charge 2 approches de base pour tester les réseaux et les câblages Ethernet :

- 1. <u>[Autotest](#page-25-0)</u>l ප්
- 2. Tests individuels sous <u>[Outils](#page-27-0)</u>। 28ो

Les autotests sont surtout utiles lorsque le même processus de test doit être répété souvent, par exemple lors de tests d'acceptation d'un nouveau réseau.

Les tests individuels sont particulièrement utiles lorsqu'il s'agit de trouver des erreurs dans un réseau ou de ne vérifier qu'un paramètre précis sur un port, par exemple si la classe 8 PoE est prise en charge sur le port xy ou si la surface terminale d'un connecteur à fibre optique est propre. (M3)

# <span id="page-13-0"></span>**5.2 Écran d'accueil**

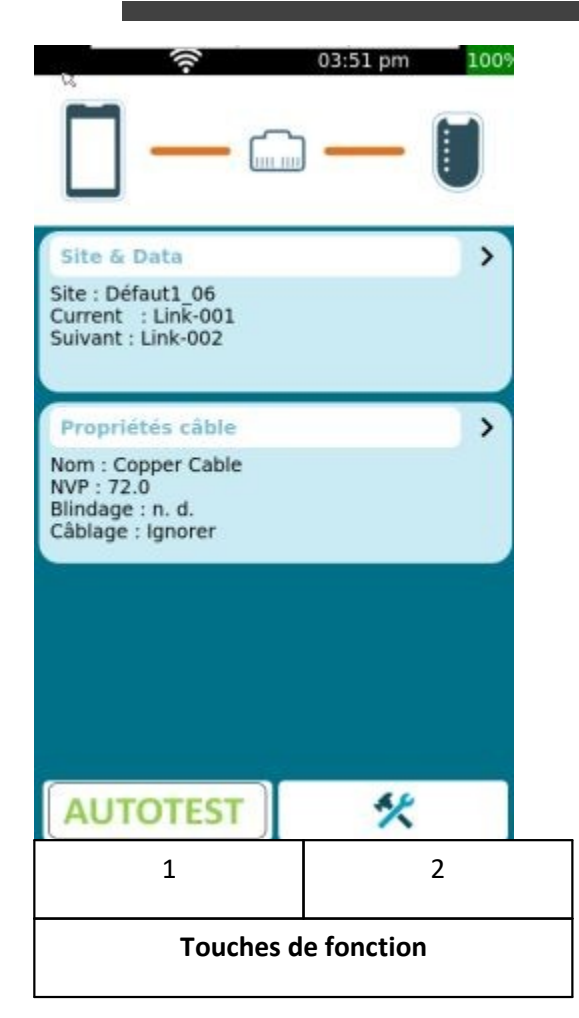

L'écran d'accueil contient toutes les informations sur les principaux paramètres de l'appareil

- · Un clic sur la barre noire permet d'accéder directement aux paramètres système de l'appareil.
- La LED de liaison (voir <u>[Connexions](#page-9-0) des appareils)</u> I od indique l'état de la connexion Ethernet pour les connexions cuivre et fibre optique  $(M3)$ .
- La barre d'état indique l'état de la connexion Ethernet en général et l'état de la connexion au WLAN (M3).

### · **SITE**

Cliquer sur "Site" affiche la liste des tests dans le répertoire actuel et permet de créer un nouveau "site" et de passer d'un "site" à l'autre.

# · **PROFILE**

· Cliquer sur PROFILE ouvre le menu "Profils" pour changer de profil ou en créer un nouveau.

Touches de fonction :

- 1. exécute un test automatique basé sur le profil sélectionné.
- 2. appelle le menu "Outils" dans lequel il est possible d'effectuer des tests individuels et d'appeler les paramètres du système.

# <span id="page-13-1"></span>**5.3 SITE**

Les**SITE** sont des répertoires dans lesquels les tests sont enregistrés. Vous pouvez par exemple créer un projet, un client ou un bâtiment individuel comme **SITE** .

Lisez également à ce sujet <u>le schéma de [dénomination](#page-19-1) et de comptage</u>| ಬി.

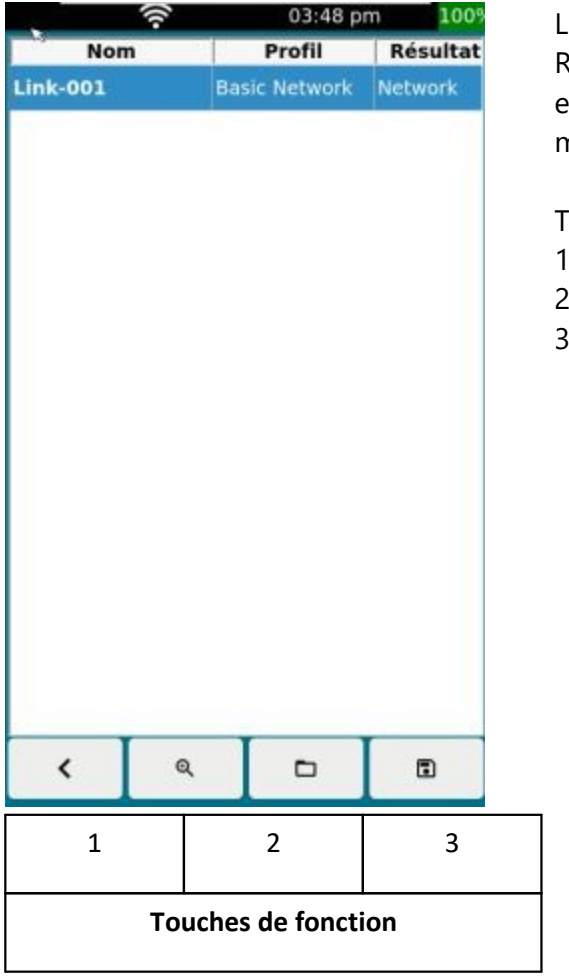

Le tableau contient tous les tests contenus dans cette SITE . Remarque : Si un nouveau SITE est créé, seul un tableau vide est affiché car le tableau doit d'abord être rempli avec des mesures !

Touches de fonction :

- 1. Retour à l'écran principal
- 2. Appeler la liste des SITE existants et gérer les SITE
- 3. Créer des rapports, voir aussi [Rapports](#page-19-0) 20

### <span id="page-15-0"></span>**5.3.1 Administrer à SITE**

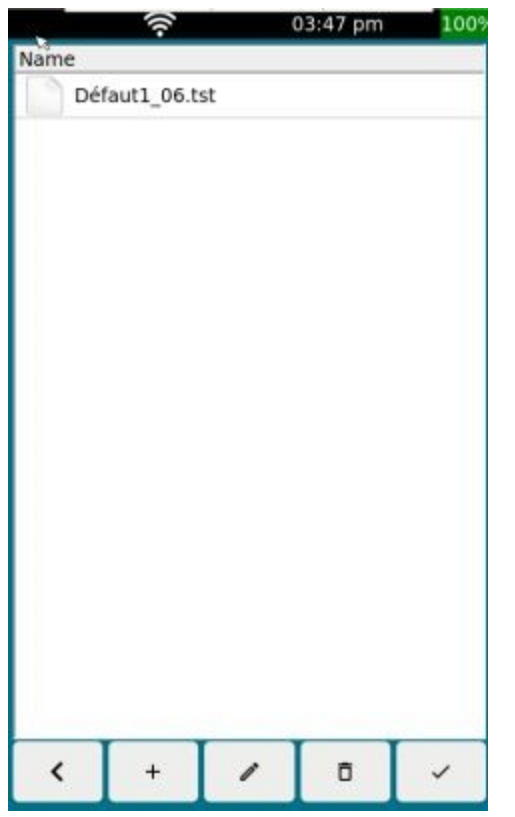

Le tableau contient tous les "sites" enregistrés sur l'appareil. Remarque : A la livraison, l'appareil contient un "site" default---.tst

Touches de fonction :

- 1. Retour à l'écran principal
- 2. Créer un nouveau "site
- 3. Éditer le site sélectionné
- 4. Supprimer le "site" sélectionné
- 5. Utiliser le "site" sélectionné

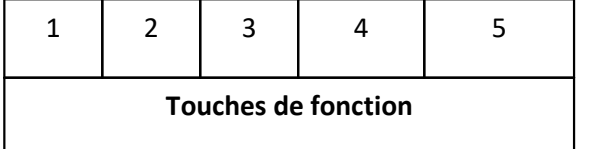

- 1. Une fois supprimés, les "sites" ne peuvent pas être restaurés. Tous les tests qui y sont enregistrés sont irrémédiablement supprimés !
- sont enregistres s<br>
2. Notez que lorsque<br>
être modifiée, sine<br>
fichiers masquero<br>
3. Les "sites" récemr 2. Notez que lorsque vous renommez des fichiers, l'extension du fichier ne doit PAS être modifiée, sinon le fichier modifié ne sera PAS répertorié, car les filtres de fichiers masqueront ce fichier.
	- 3. Les "sites" récemment utilisés ne peuvent pas être supprimés

### <span id="page-16-0"></span>**5.3.2 Créer à nouveau SITE**

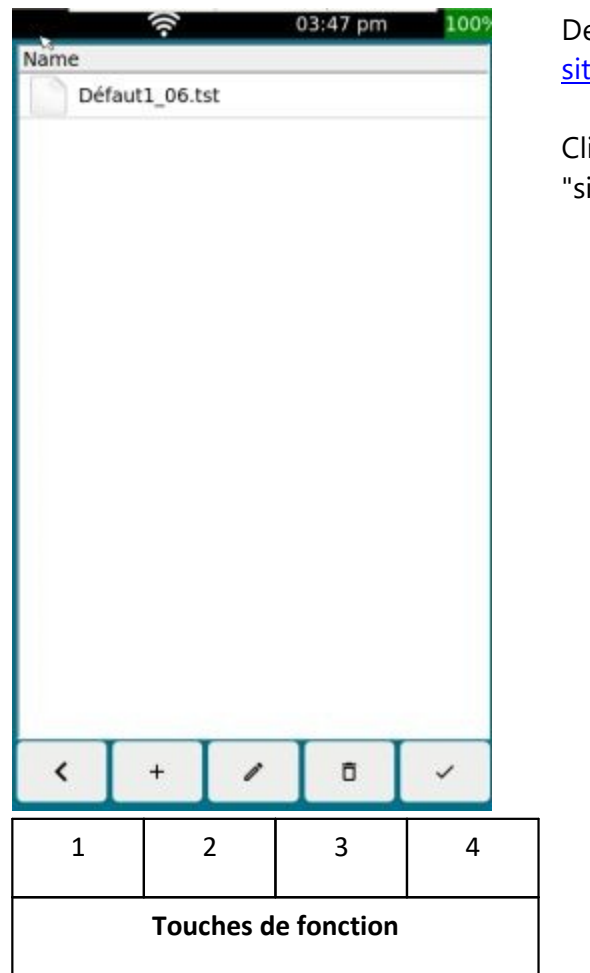

Depuis l'écran d'accueil, affichez <u>[Sites](#page-13-1)lai de dellez sur [Gérer](#page-15-0) les</u>  $\frac{\text{sites}}{\text{16}}$ 

Cliquez sur la touche de fonction (2) pour créer un nouveau "site".

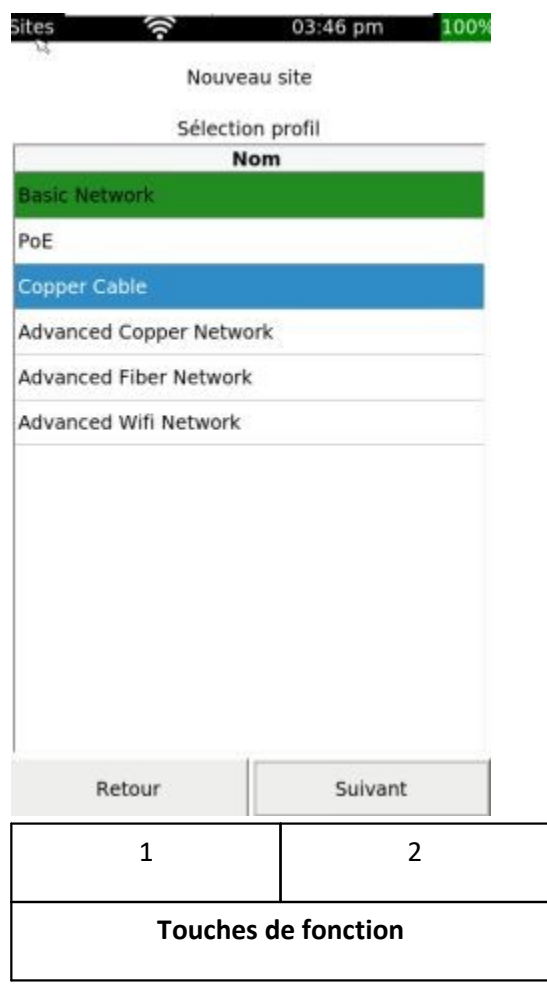

Sélectionnez un profil à utiliser. Voir également <u>les [profils](#page-23-0)</u>| 24 .

Remarque : vous pouvez utiliser plusieurs profils dans un "site".

Cliquez sur la touche de fonction (2) pour continuer.

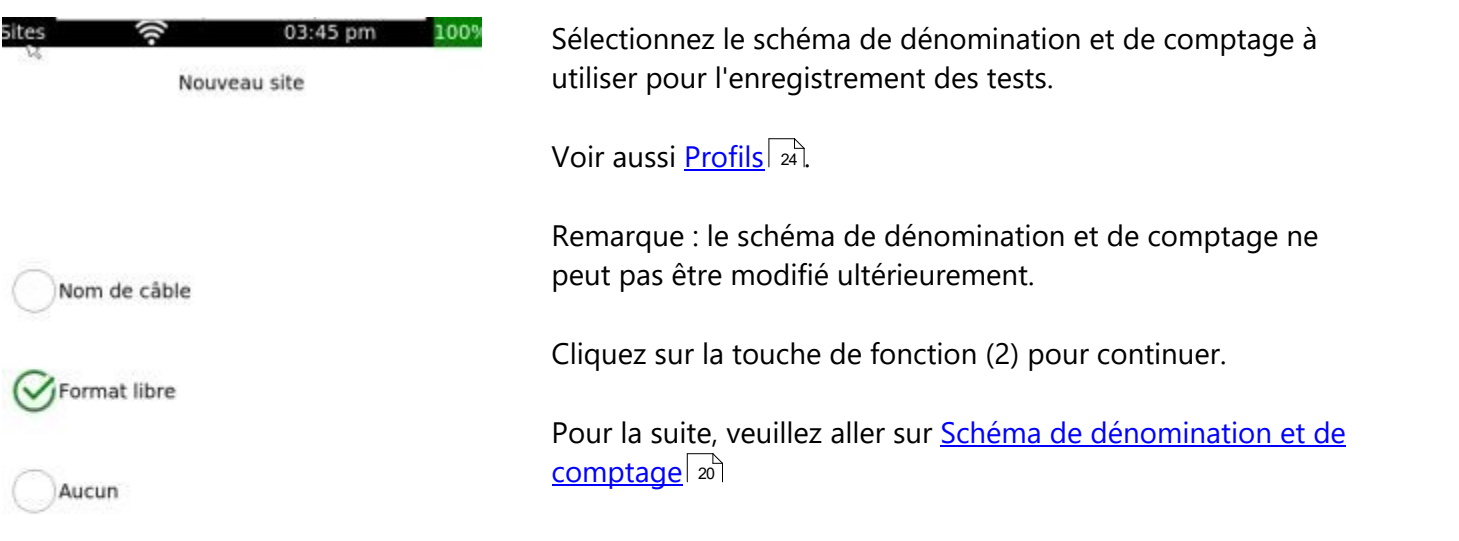

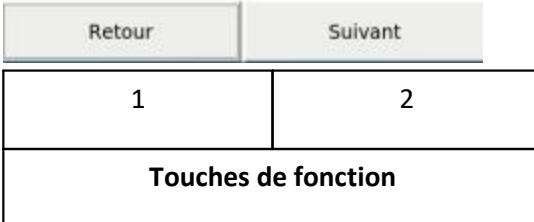

### <span id="page-19-0"></span>**5.4 Reports**

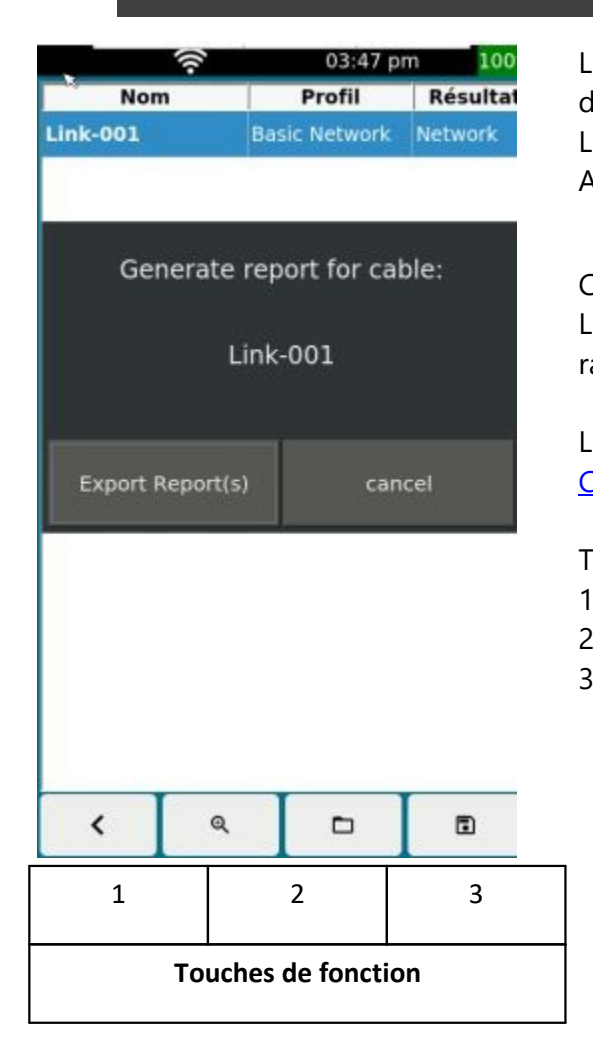

Les rapports au format PDF, XML ou CSV peuvent être créés directement sur l'appareil.

Les rapports sont créés via le menu SITE. voir aussi SITE. Allez dans le menu SITE et sélectionnez un site.

同

Cliquez ensuite sur **production de la pour créer un rapport.** 

LinkXpert résume tous les tests effectués dans le SITE dans ce rapport.

Les tests sont enregistrés dans la mémoire interne. Aller à Copier les [fichiers](#page-28-0) sur USB 29

Touches de fonction :

- 1. retour à l'écran d'accueil
- 2. Ouvrir la liste des SITE
- 3. Ouvrir le menu Rapport

# <span id="page-19-1"></span>**5.5 Schéma de dénomination et de comptage**

Voir aussi <u>Créer un [nouveau](#page-16-0) site</u>| 17े.

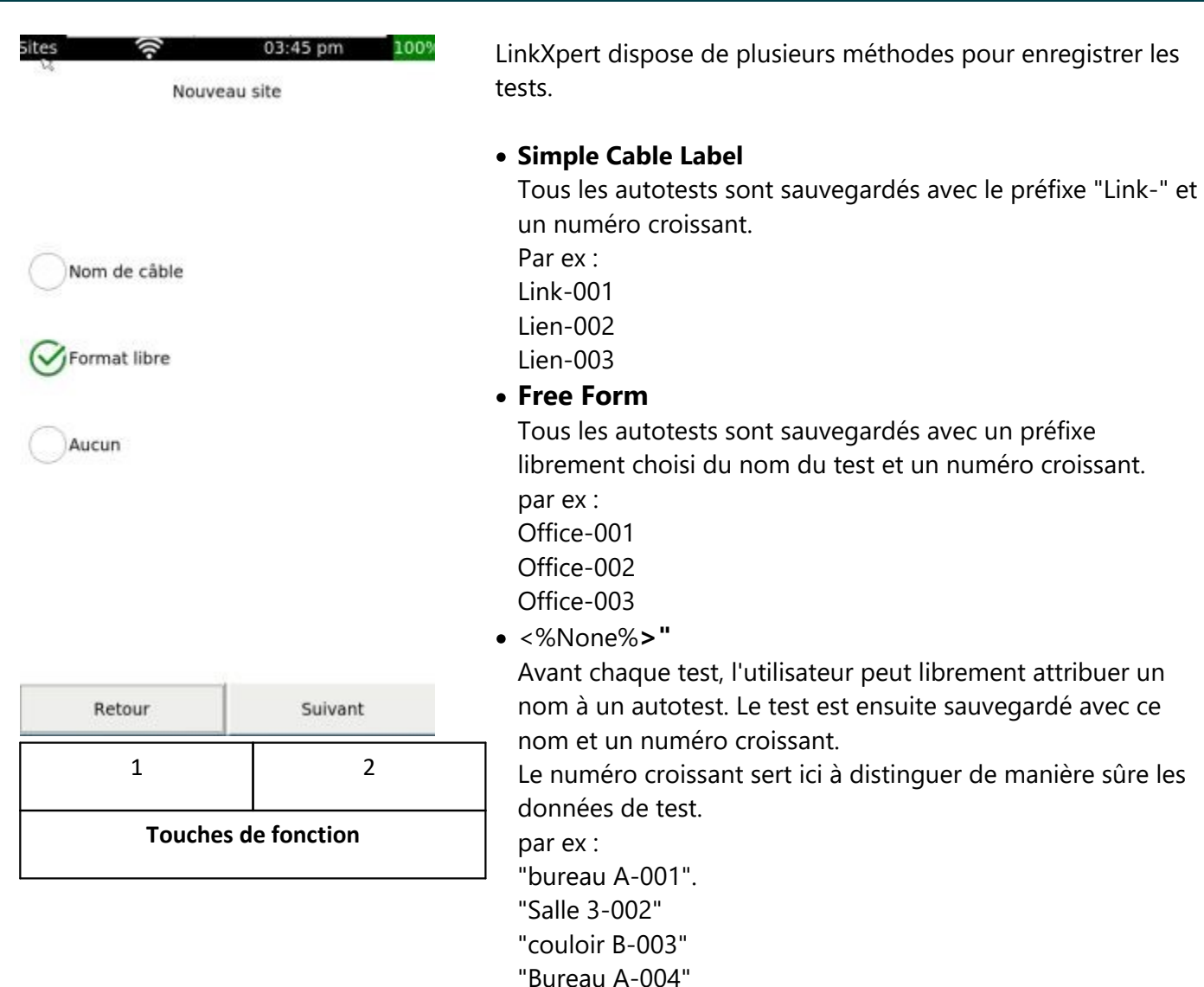

Touches de fonction :

- 1. Retourner un niveau de menu plus haut
- 2. Configurer davantage la forme de comptage sélectionnée

### <span id="page-20-0"></span>**5.5.1 Simple Cable Label**

Dans ce réglage, le nom d'un test est composé de 3 éléments :

Lien - <Compteur fixe à 3 chiffres>.

Tous les tests sont enregistrés selon le modèle suivant.

Lien-001

Lien-002

Lien-003

Lien-004

etc.

### <span id="page-21-0"></span>**5.5.2 Free Form**

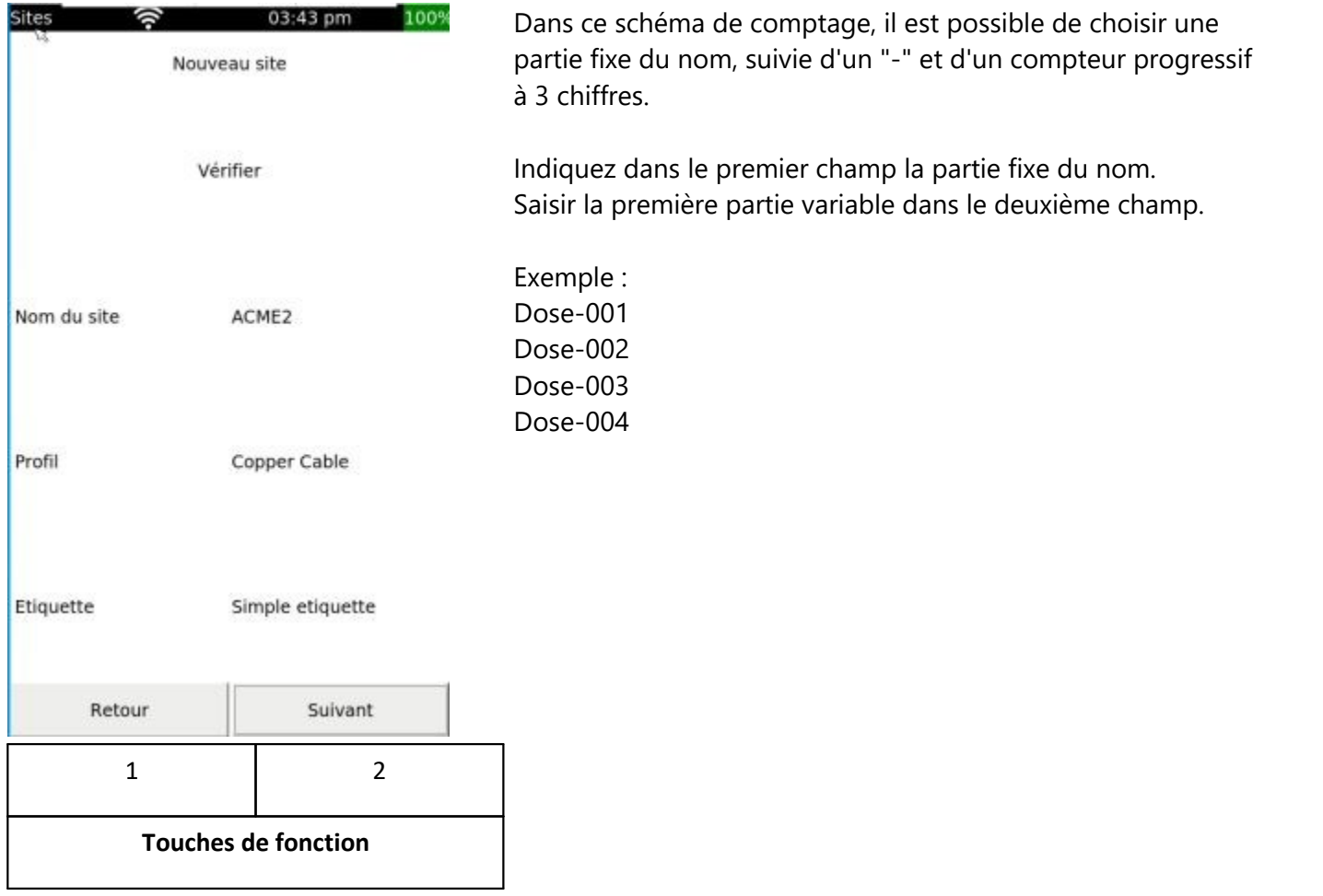

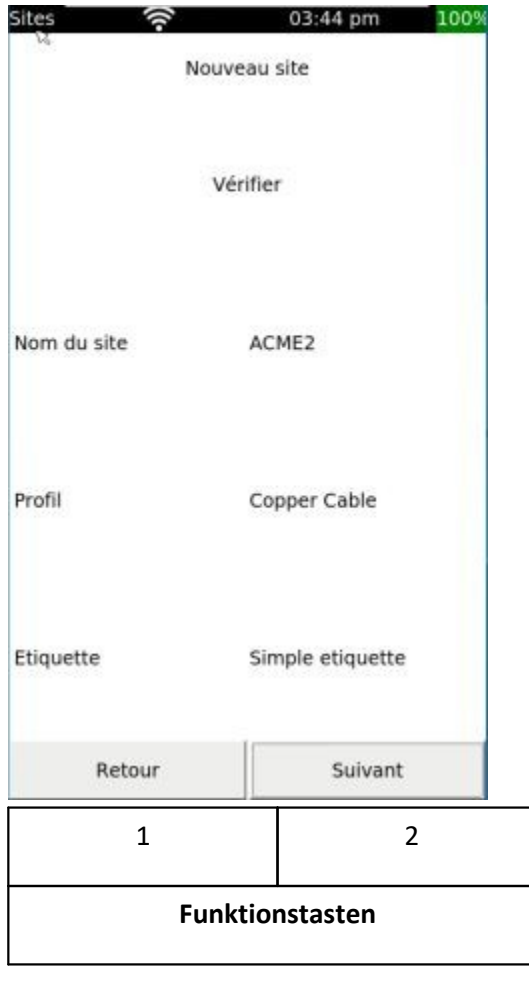

im folgenden Bildschirm werden die gewählten Einstellungen nochmals gezeigt.

Funktionstasten:

- 1. Zurück eine Menu-Stufe höher
- 2. Ausgewählte Einstellungen verwenden

### <span id="page-22-0"></span>**5.5.3 None**

Dans ce mode, aucun schéma de comptage n'est prédéfini. L'appareil de test demande un nom pour la série de tests en cours avant chaque saut dans le menu Autotest.

# <span id="page-23-0"></span>**5.6 Profil**

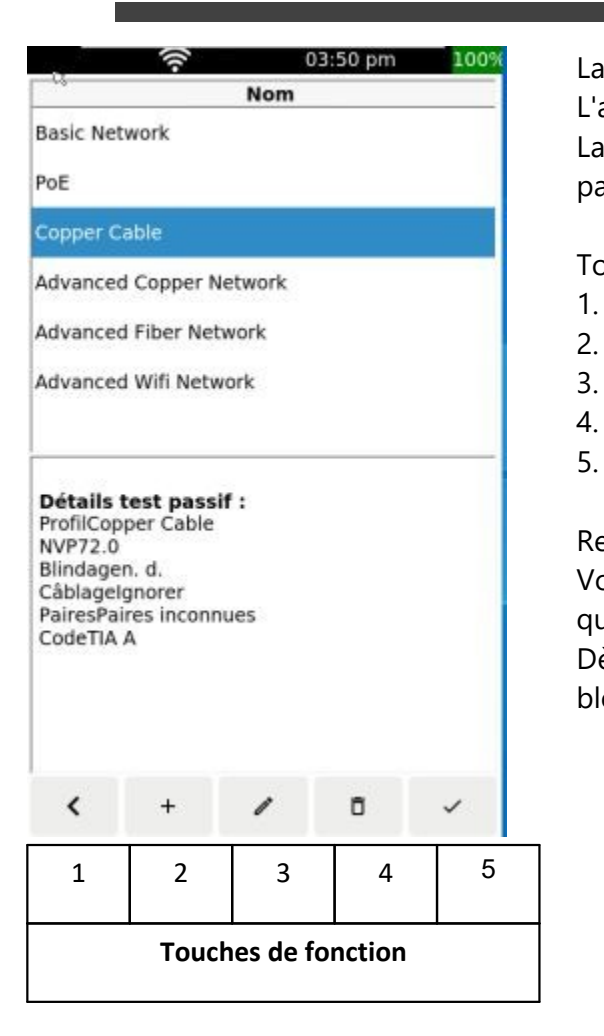

La partie supérieure de l'écran affiche les profils existants. L'appareil est équipé en usine de quelques profils par défaut. La partie inférieure de l'écran montre les principaux réglages et paramètres du profil sélectionné.

Touches de fonction :

- 1. revenir à l'écran d'accueil.
- 2. créer un autre profil.
- 3. éditer un profil.
- 4. supprimer un profil
- 5. activer un profil sélectionné

Remarque :

Vous pouvez uniquement éditer ou supprimer des profils tant qu'aucun autotest n'a été effectué avec ce profil. Dès qu'un autotest a été effectué, le profil correspondant est bloqué.

### <span id="page-24-0"></span>**5.6.1 Créer un nouveau profil**

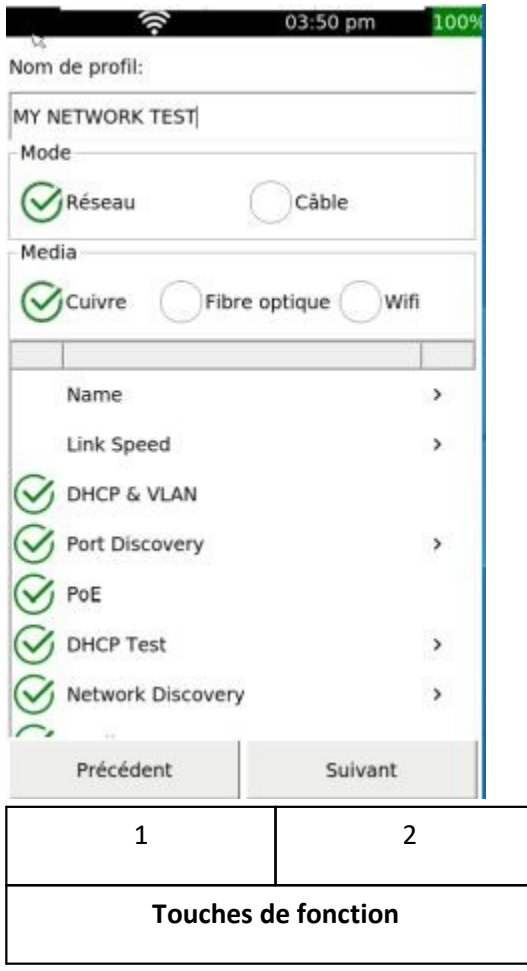

- · Dans "Nom du profil", entrez le nom souhaité pour le nouveau profil, par exemple "MY NETWORK TEST". ·
- Sélectionnez dans "Mode" si vous souhaitez créer un profil pour un test de réseau ou un test de câblage.
- Sous "Media", sélectionnez l'interface souhaitée.

Remarque : Pour LinkXpert TP, seule l'interface cuivre est disponible.

Dans la partie inférieure de l'écran, vous pouvez sélectionner ou désélectionner certains tests.

Veuillez noter que la possibilité de sélection dépend du mode et du média.

 $\mathcal{P}$ 

• En cliquant sur , vous pouvez procéder à d'autres réglages du paramètre de test concerné. Voir également <u>les tests [individuels](#page-39-0)</u>| <sup>46</sup>।

Touches de fonction :

- 1. Retour à l'écran principal
- 2. Suivant

# <span id="page-25-0"></span>**5.7 Autotest - câblage passif**

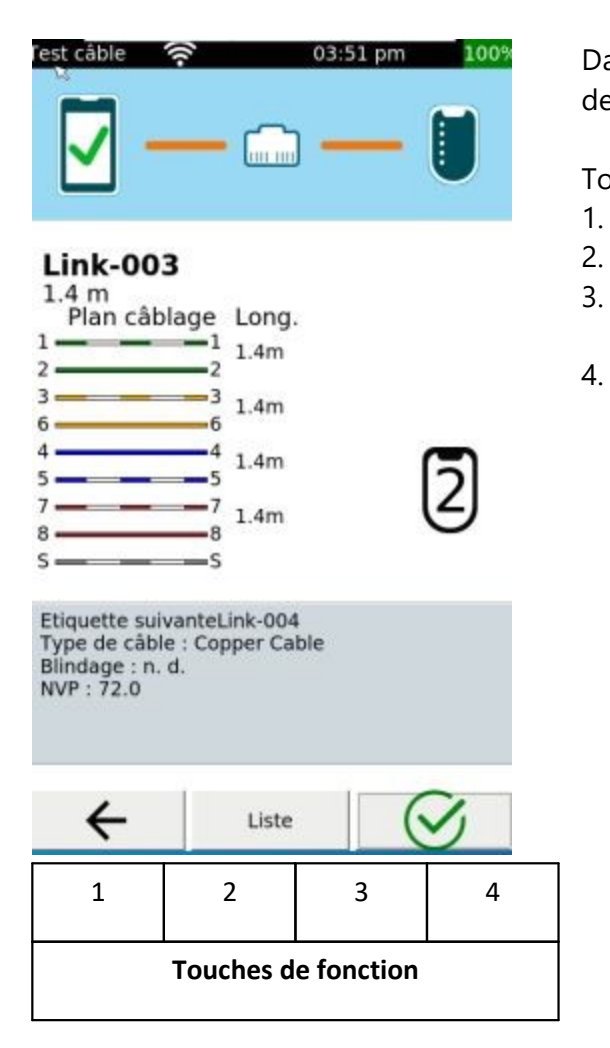

Dans le module de test de câblage, l'appareil affiche le schéma de câblage avec les longueurs.

Touches de fonction :

- 1. Retour à l'écran principal
- 2. Liste des tests dans cette SITE.
- 3. Exécuter à nouveau ce test sous le même nom de test. Les résultats existants seront rejetés.
- 4. Effectuer un nouveau test avec un nouveau nom de test.

# <span id="page-26-0"></span>**5.8 Autotest - Tests Ethernet**

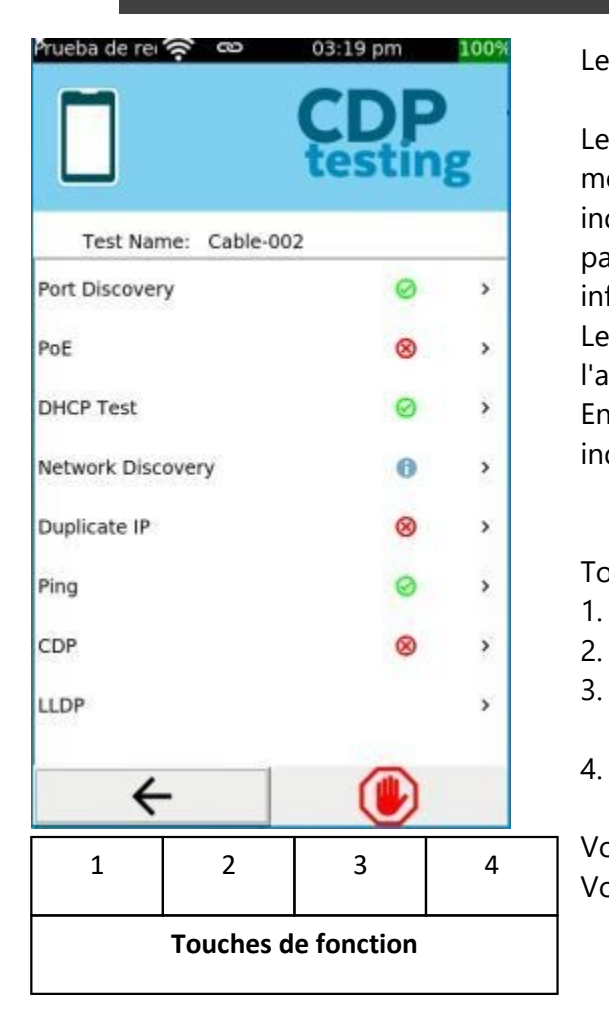

Les autotests en mode réseau listent tous les tests du <u>[profil](#page-23-0)</u>l 24 l

Les tests individuels mentionnés sont exécutés au fur et à mesure. La durée d'un auto-test dépend fortement des tests individuels et peut durer jusqu'à plusieurs minutes. Ne coupez pas la connexion au réseau pendant le test afin de ne pas influencer le résultat final du test.

Les tests sont automatiquement enregistrés à la fin de l'autotest.

En cliquant sur un test individuel, les résultats d'un test individuel sont affichés.

Touches de fonction :

- 1. Retour à l'écran principal
- 2. Liste des tests de ce SITE.
- 3. Exécuter à nouveau ce test sous le même nom de test. Les résultats existants seront rejetés.
- 4. Effectuer un nouveau test avec un nouveau nom de test.

Voir aussi <u>Sélection de [l'interface](#page-9-1) de test (M3)</u>| ๗ ๅ Voir aussi <u>Tests [individuels](#page-39-0)</u>| 40``|

### <span id="page-27-0"></span>**5.9 Tools**

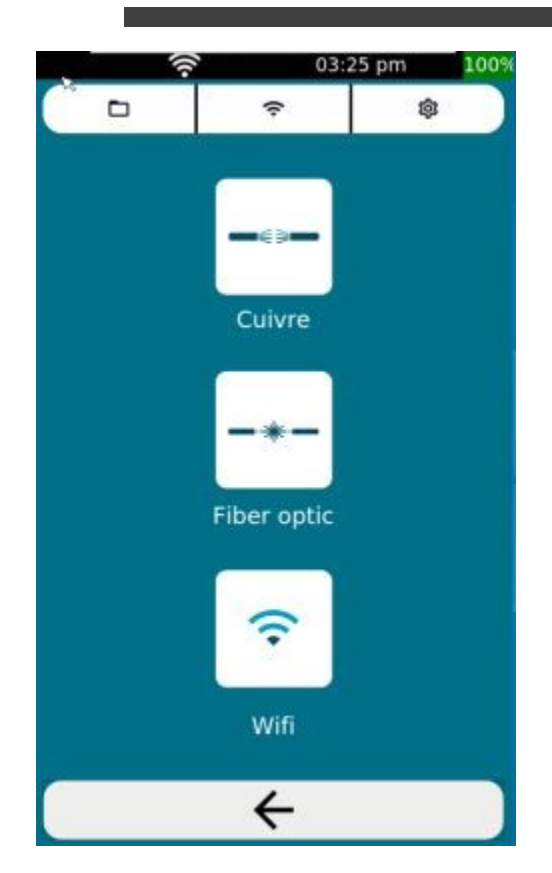

Le menu Tools est divisé en 2 parties.

Dans la partie supérieure de l'écran, vous trouverez le gestionnaire de fichiers et les paramètres globaux du WLAN et du système.

Voir aussi <u>[Configuration](#page-29-0) globale WLAN</u> | 30 et <u>[paramètres](#page-32-0)</u> [système](#page-32-0)| ॐो

Dans la partie inférieure, vous pouvez lancer des tests individuels pour les réseaux cuivre, ainsi que pour les réseaux fibre optique et WLAN dans le cas du LinkXpert M3.

- Cliquez sur <sup>es-</sup> pour accéder aux tests individuels pour les
- réseaux en cuivre. · Cliquez sur pour accéder aux tests individuels des réseaux à fibre optique. (M3)
- Cliquez sur  $\widehat{\mathcal{F}}$  pour accéder aux tests individuels pour les réseaux WLAN aser. (M3)

Voir aussi <u>les tests [individuels](#page-39-0)</u> | 40 pour plus de détails

### <span id="page-27-1"></span>**5.9.1 Gestionnaire de fichiers sans mémoire USB connectée**

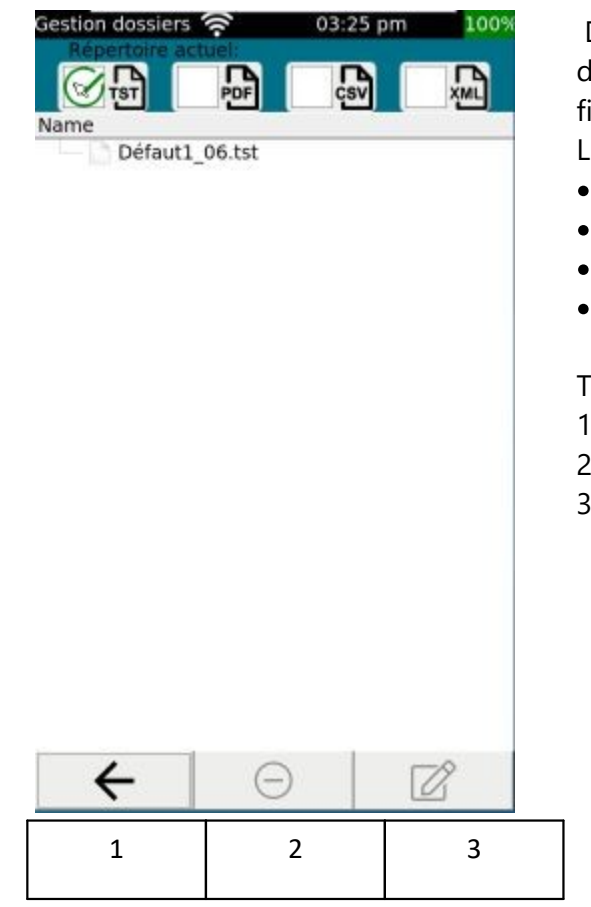

Dans le gestionnaire de fichiers, vous pouvez filtrer selon différents formats de fichiers, supprimer ou renommer des fichiers.

Les filtres suivants sont disponibles.

- TST : compresse les résultats de mesure
- · PDF : Rapports de test au format PDF
- · CSV : rapports de test au format CSV
- · XML : rapports de test au format XML

Touches de fonction :

- 1. Retourner un niveau de menu plus haut
- 2. Supprimer le fichier sélectionné
- 3. Renommer le fichier sélectionné

#### **Touches de fonction**

- 1. Une fois supprimés, les fichiers ne peuvent pas être restaurés.
- **2.** Note<br>  $\hat{\text{etc}}$ <br> **11.** Fichi 2. Notez que lorsque vous renommez des fichiers, l'extension du fichier ne doit PAS être modifiée, sinon le fichier modifié ne sera PAS répertorié, car les filtres de fichiers masqueront ce fichier.

### <span id="page-28-0"></span>**5.9.2 Générer des rapports et les copier sur USB**

Dès qu'une mémoire USB connectée est détectée, le gestionnaire de fichiers affiche 2 zones de fichiers. La zone supérieure montre la mémoire interne du LinkXpert.

La zone inférieure affiche le contenu de la mémoire USB externe.

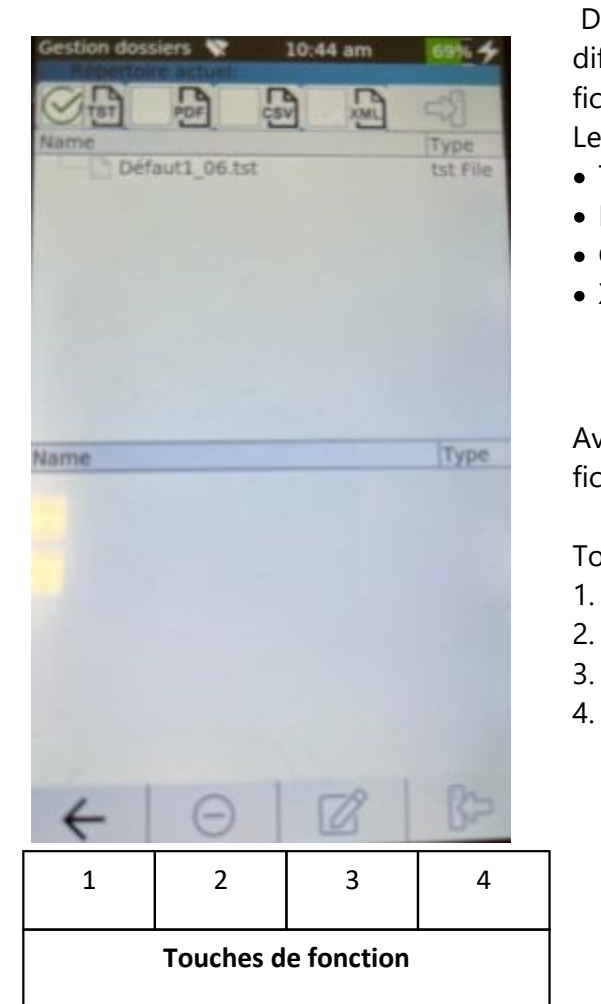

Dans le gestionnaire de fichiers, vous pouvez filtrer selon différents formats de fichiers, supprimer ou renommer des fichiers.

Les filtres suivants sont disponibles.

- TST : compresse les résultats de mesure
- · PDF : Rapports de test au format PDF
- · CSV : rapports de test au format CSV
- · XML : rapports de test au format XML

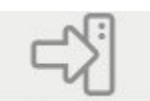

Avec le bouton \_\_\_\_\_\_\_\_\_\_\_\_\_\_\_\_\_\_\_\_\_\_\_\_, vous pouvez copier les fichiers sélectionnés sur la mémoire USB connectée

Touches de fonction :

- 1. Retourner un niveau de menu plus haut
- 2. Supprimer le fichier sélectionné
- 3. Renommer le fichier sélectionné
- 4. Copier les fichiers sélectionnés de la mémoire USB sur l'appareil.

- 1. Une fois supprimés, les fichiers ne peuvent pas être restaurés.
- **2.** Note<br>  $\hat{e}$  are<br>
fichi 2. Notez que lorsque vous renommez des fichiers, l'extension du fichier ne doit PAS être modifiée, sinon le fichier modifié ne sera PAS répertorié, car les filtres de fichiers masqueront ce fichier.
	- 3. Lors de la copie de fichiers de la mémoire USB externe sur l'appareil, aucun contrôle de version ou de compatibilité n'est effectué. Si vous copiez sur l'appareil des fichiers de test d'une ancienne version du logiciel, cela peut entraîner un dysfonctionnement de l'appareil.

### <span id="page-29-0"></span>**5.9.3 WLAN Configuration globale**

Dans les paramètres WLAN, vous pouvez consulter la liste des points d'accès disponibles et vous connecter à un point d'accès.

- 1. Les fonctions WLAN du LinkXpert M3 ne sont disponibles que si un module WLAN USB compatible est inséré dans la prise USB.
- USB compatible e<br>
2. Les paramètres ge<br>
dans les paramètres W<br>
3. Les paramètres W<br>
4. **ATTENTION pou** 2. Les paramètres généraux de l'interface WLAN, tels que DHCP et VLAN, se trouvent dans les paramètres système sous <u>[Réseau](#page-34-0)</u>l ೫ ।
	- 3. Les paramètres WLAN sont des paramètres globaux.
	- 4. **ATTENTION pour les réseaux composés de plusieurs points d'accès ! Contrairement aux smartphones ou ordinateurs portables traditionnels, LinkXpert se connecte à un point d'accès physique, c'est-à-dire à l'un des BSSID du réseau. Il ne passe PAS automatiquement à un autre BSSID si le matériel physique n'est plus accessible.**

**La raison en est que LinkXpert met davantage l'accent sur le test d'un point d'accès physique que sur la connexion générale à un réseau.**

### <span id="page-30-0"></span>**5.9.3.1 Sélection du point d'accès WLAN**

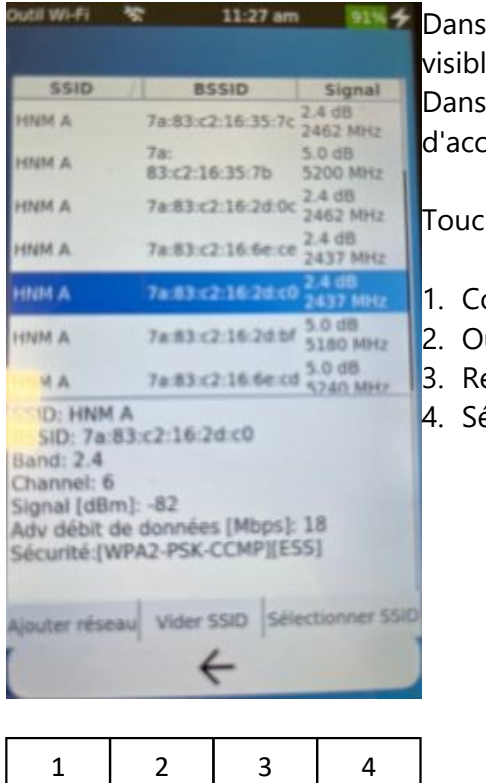

**Touches de fonction**

Dans la partie supérieure de l'écran, vous voyez la liste des points d'accès visibles.

Dans la partie inférieure de l'écran, vous voyez les détails d'un point d'accès sélectionné.

Touches de fonction :

- 1. Configuration manuelle d'un point d'accès.
- 2. Oubli d'un point d'accès précédemment enregistré.
- 3. Recréer la liste des points d'accès.
- 4. Sélectionner un point d'accès.

### <span id="page-31-0"></span>**5.9.3.2 Configurer le point d'accès**

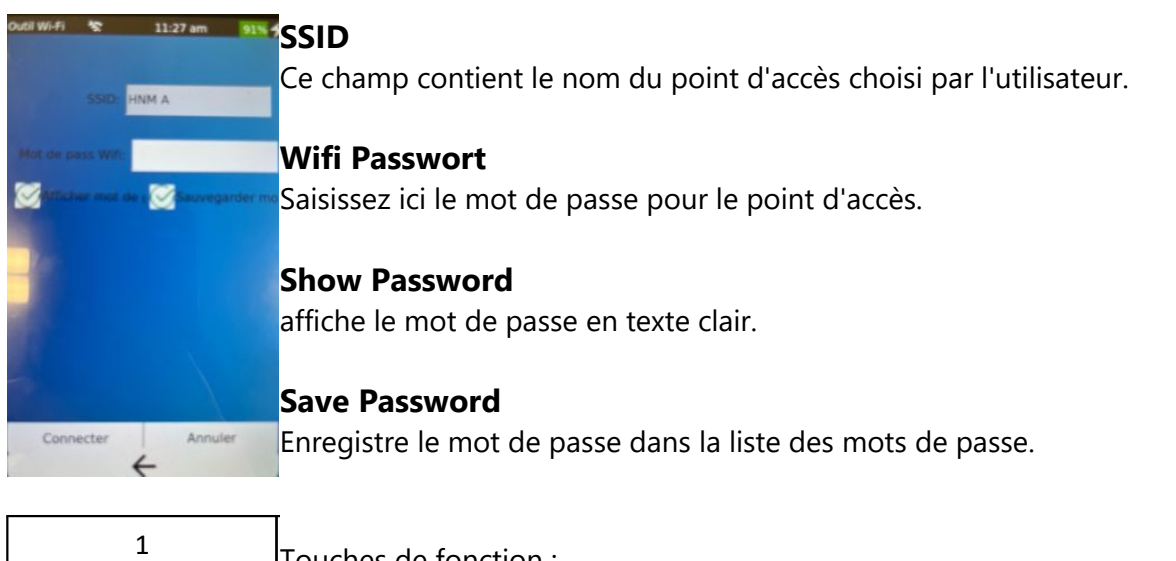

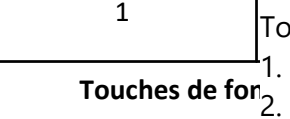

**Touches de fonction in the part center** Touches de fonction : 1. LinkXpert tente de se connecter au point d'accès. 2. Le menu est quitté sans connexion

**32**

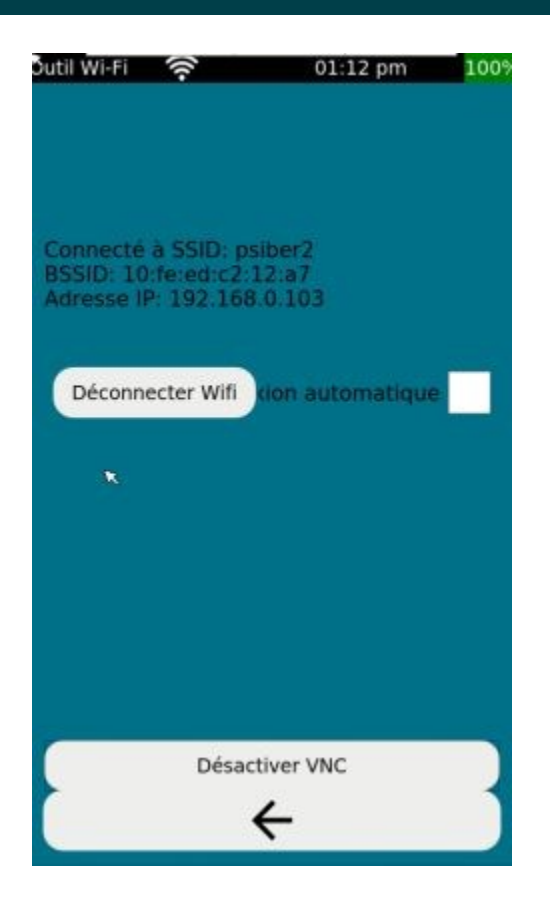

Une fois que LinkXpert s'est connecté, le nom du point d'accès et l'adresse IP qui lui a été attribuée s'affichent.

Avec Disconnect\_Wifi, LinkXpert se déconnecte du point d'accès actuel.

Si Auto Reconnect est sélectionné, LinkXpert se reconnecte automatiquement au point d'accès actuel.

Si <%Enable**VNC%>** est sélectionné, l'écran du LinkXpert peut être relu sur des appareils externes avec une visionneuse VNC disponible dans le commerce.

menu sans se con 1. Si LinkXpert ne peut pas se connecter au point d'accès sélectionné, il quitte le menu sans se connecter !

### <span id="page-32-0"></span>**5.9.4 Paramètres du système**

Les paramètres système du LinkXpert sont globalement efficaces et indépendants des profils de test, seuls la vitesse Ethernet et le paramètre DHCP souhaités peuvent être écrasés par un profil.

#### <span id="page-32-1"></span>**5.9.4.1 Temps**

Les réglages suivants peuvent être effectués :

- 1. Date et heure
- 2. Formats de date et d'heure

#### <span id="page-32-2"></span>**5.9.4.2 Énergie**

Les réglages suivants peuvent être effectués :

- 1. Luminosité de l'écran
- 2. Temps d'extinction automatique
- 3. Temps de veille

L'appareil éteint l'écran pendant la mise en veille. La mise en veille se termine en touchant l'écran ou en appuyant sur la touche marche/arrêt.

### <span id="page-33-0"></span>**5.9.4.3 Langue**

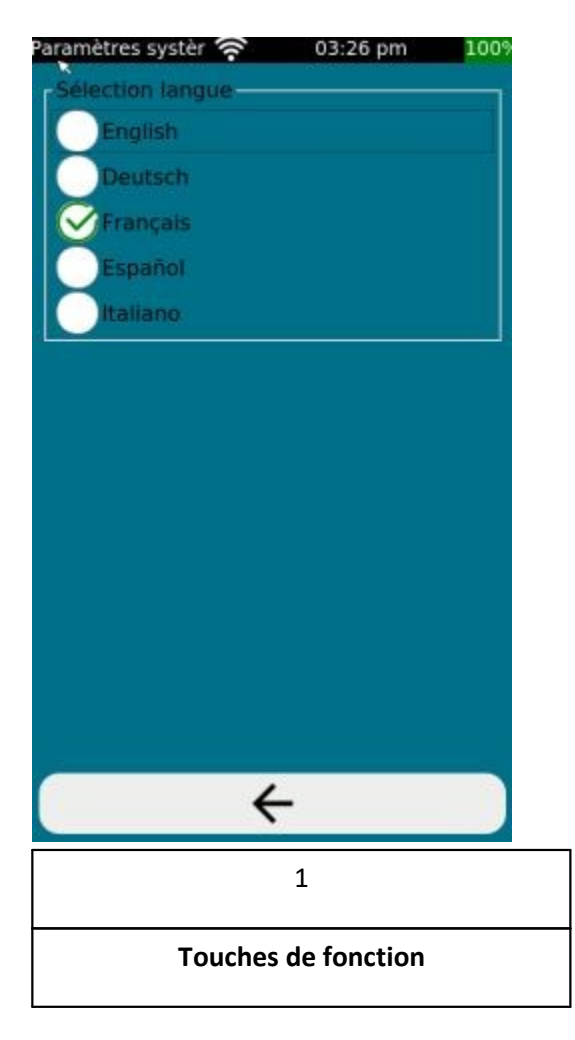

Sélectionnez ici la langue souhaitée.

Touches de fonction :

1. Retourner un niveau de menu plus haut.

#### <span id="page-34-0"></span>**5.9.4.4 Réseau**

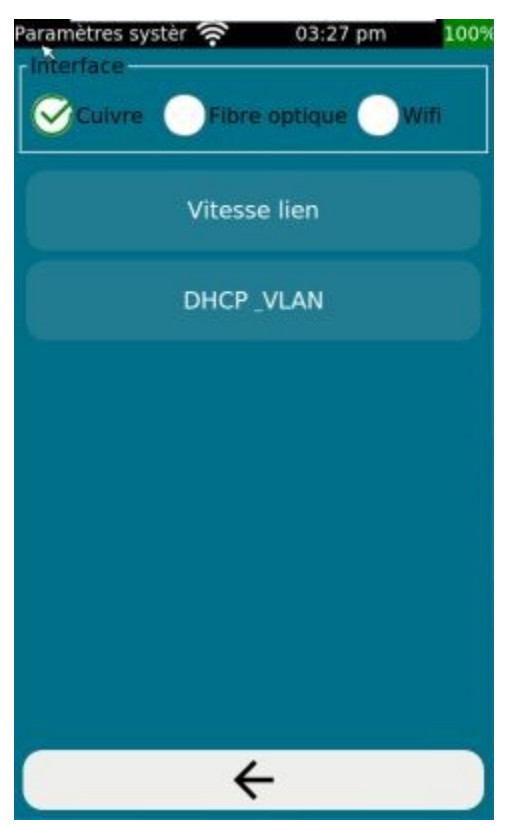

Les paramètres réseau du LinkXpert sont des paramètres globaux et sont indépendants du profil de test utilisé. Les réglages sont effectués séparément pour chaque interface.

**"Link Speed**" (cuivre uniquement) permet de choisir les vitesses Ethernet utilisées.

**"DHCP & VLAN**" permet de configurer le DHCP et le VLAN utilisé.

#### <span id="page-34-1"></span>**5.9.4.5 Paramètres MAC**

Les adresses MAC (Media-Access-Control-Address, également Media Access Code) sont des adresses univoques d'un appareil connecté à Ethernet.

L'interface cuivre et l'interface fibre optique (M3) partagent une adresse MAC. L'interface WLAN (M3) a sa propre adresse MAC.

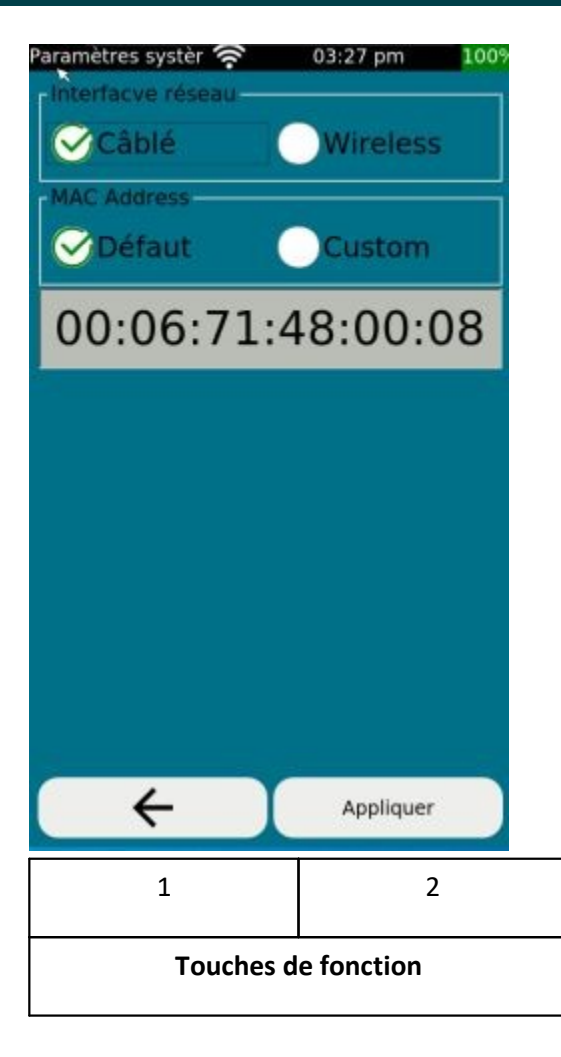

### "**Default** "**Custom**

Touches de fonction :

- 1. Retourner à un niveau de menu supérieur.
- 2. Appliquer les paramètres sélectionnés.

Chaque appareil compatible avec Ethernet possède au moins une adresse MAC unique et non modifiable.

**Example:**<br>
Dans le cas du LinkXpe<br>
peuvent être modifiées<br>
que certaines adresses<br>
L'utilisation d'une adres Dans le cas du LinkXpert M3, les adresses MAC des interfaces cuivre/fibre optique et WLAN peuvent être modifiées afin que le LinkXpert puisse se connecter à des réseaux qui n'autorisent que certaines adresses MAC (appelées listes blanches MAC).

L'utilisation d'une adresse MAC étrangère ne devrait être effectuée que par des spécialistes qui connaissent bien ce sujet et les conséquences pour le réseau à analyser.

**Il est fortement recommandé de laisser les paramètres d'adresse MAC sur "Default" si vous ne disposez pas des connaissances nécessaires sur les adresses MAC et le réseau à analyser !**

**Une mauvaise configuration de l'adresse MAC peut entraîner de graves erreurs de réseau, telles que la perte de données ou le dysfonctionnement d'appareils.**

### <span id="page-36-0"></span>**5.9.4.6 Sécurité 802.1X (M3)**

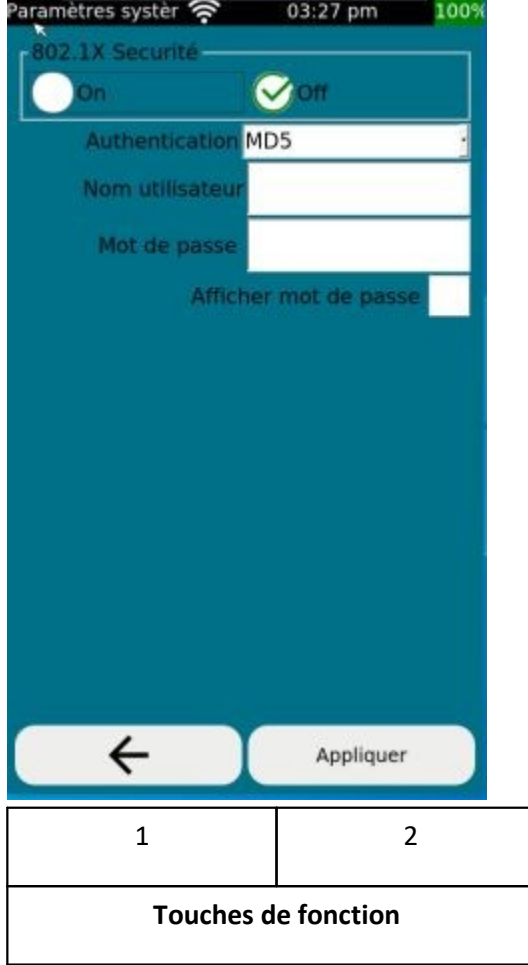

"LinkXpert" prend en charge les méthodes d'authentification suivantes :

- 1. Tunneled TLS
- 2. MD5
- 3. TLS
- 4. PWD
- 5. FAST
- 6. EAP protégé (PEAP)

Touches de fonction :

- 1. Retourner un niveau de menu plus haut.
- 2. Appliquer les paramètres sélectionnés.

N'utilisez 802.1X que si le réseau supporte 802.1X et que vous avez une authentification valide pour le réseau.

# pour le réseau.

### <span id="page-36-1"></span>**5.9.4.7 Unités**

LinkXpert supporte les longueurs en mètres (m) et en pieds (ft)

### <span id="page-36-2"></span>**5.9.4.8 Mise à jour du micrologiciel**

- **1. Sauvegardez toutes les données de test de l'appareil avant la mise à jour du micrologiciel, car celles-ci seront effacées par la mise à jour du micrologiciel !**
- micrologiciel, cal<br>
2. Les données de t<br>
être restaurées.<br>
3. Softing décline t **2. Les données de test effacées par la mise à jour du firmware ne peuvent pas être restaurées.**
	- **3. Softing décline toute responsabilité en cas de perte de données de test.**

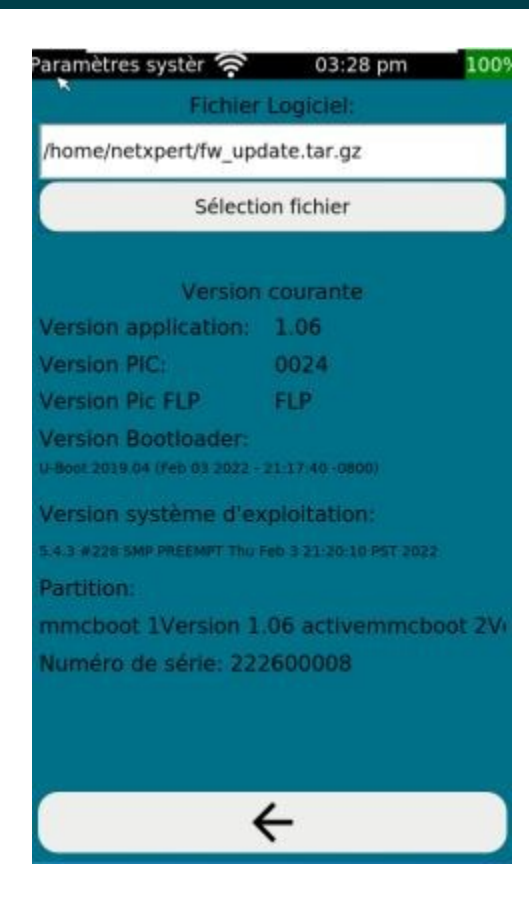

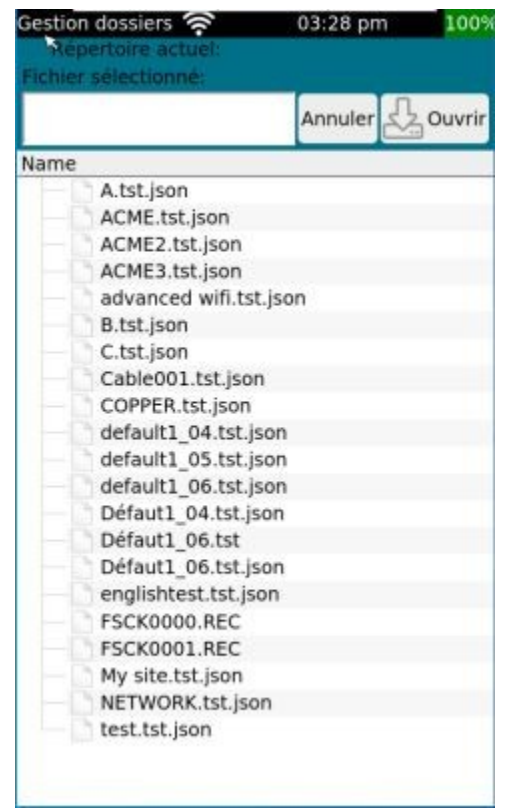

Pour mettre à jour le firmware de l'appareil, suivez les étapes suivantes :

- 1. Connectez le LinkXpert à l'adaptateur secteur fourni. IMPORTANT : L'alimentation électrique ne doit PAS être interrompue pendant la mise à niveau !
- 2. Copiez la nouvelle version du micrologiciel sur une clé USB et insérez la clé dans le slot USB de l'appareil. Le nom du fichier doit avoir le format suivant Linkxpert\_fw\_version.tar.gz
- 3. Cliquez sur Outils dans le menu principal

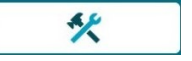

- 4. Cliquez sur "**Firmware Upgrade**"
- 5. Cliquez sur "**Select File**

La partie supérieure de l'écran affiche maintenant la mémoire système du LinkXpert, la partie inférieure le contenu de la mémoire de la clé USB.

- 1. Sélectionnez le fichier de mise à niveau dans la partie inférieure de l'écran.
- 2. Cliquez sur "**Open**

La mise à niveau prend plusieurs minutes. NE DEBRANCHEZ PAS l'appareil de l'alimentation électrique et NE REDÉMARREZ PAS l'appareil manuellement.

Après la mise à niveau, l'appareil redémarre et affiche l'écran principal.

**Stromversorguida diese zu Bes**<br> **a** diese zu Bes **Trennen Sie das Gerät während dem Upgrade nicht von der Stromversorgung und starten Sie das Gerät nicht manuell neu da diese zu Beschädigungen des Gerätes führen kann.**

### <span id="page-38-0"></span>**5.9.4.9 Réglages d'usine**

Si les réglages d'usine sont sélectionnés, les actions suivantes sont effectuées :

- 1. Tous les profils personnalisés sont supprimés.
- 2. Tous les "**sites**
- 3. Tous les rapports de test sont supprimés.
- 4. Les paramètres d'usine sont restaurés.

**La suppression de données sur l'appareil ne peut pas être annulée. Sauvegardez vos données avant de réinitialiser l'appareil aux réglages d'usine.**

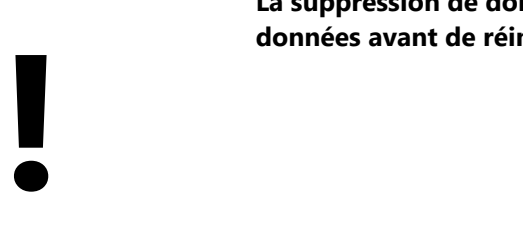

### <span id="page-39-0"></span>**6 Tests individuels**

Les tests peuvent être effectués avec la série LinkXPert soit en tant que test individuel, soit pendant un autotest.

Les tests suivants sont disponibles :

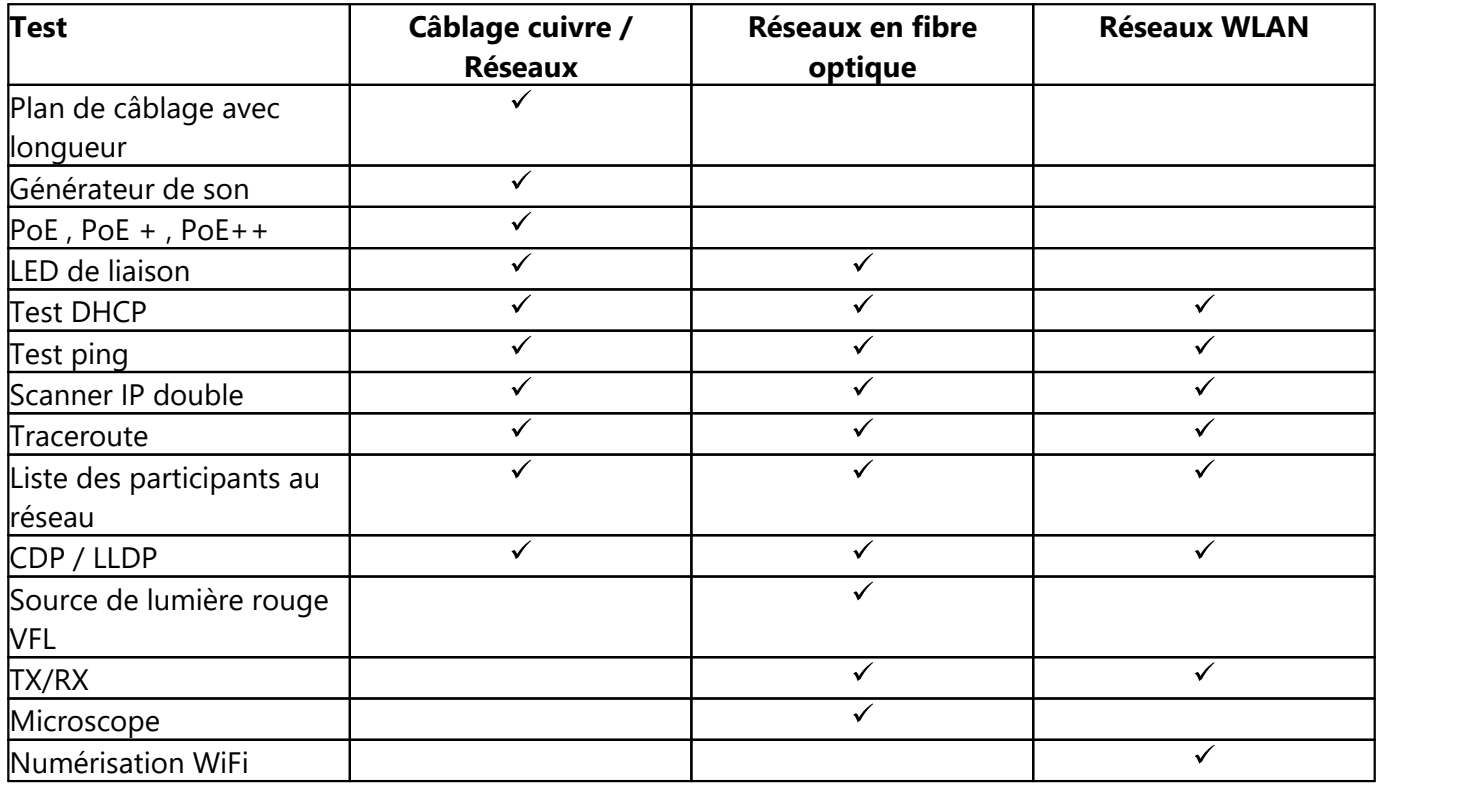

- 1. Les réglages de chaque<u> test [individuel](#page-39-0)</u>l औ peuvent être effectués directement en <u>[mode](#page-27-0) Outils</u>। 28ो
- mode Outris<sup>1281</sup><br>
2. Les paramètres de<br>
3. Les tests suivants<br>
 Générateur de tona<br>
 Link LED clignotant 2. Les paramètres de chaque test en mode <u>[Autotest](#page-25-0)</u>| 28 sont définis via le <u>[profil](#page-23-0) |</u> 24 े
	- 3. Les tests suivants ne peuvent pas être effectués en mode Autotest
	- Générateur de tonalité
	- Link LED clignotant
	- VFL
	- TX/RX (fibre optique et WLAN)

# <span id="page-39-1"></span>**6.1 Tous les médias (cuivre, fibre optique (M3), WLAN (M3))**

Les tests suivants sont disponibles pour tous les supports de transmission.

# **Tests individuels**

### <span id="page-40-0"></span>**6.1.1 Link-LED**

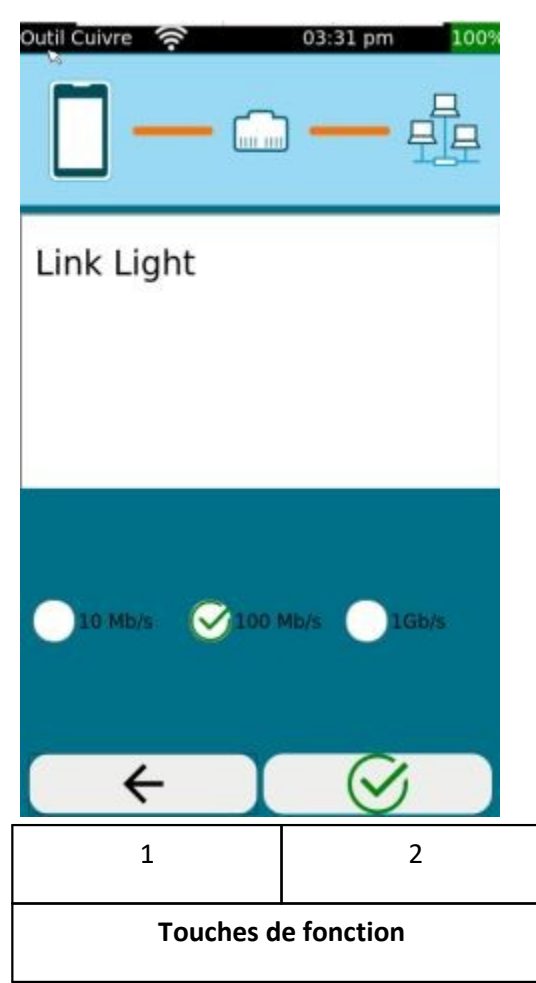

### <span id="page-40-1"></span>**6.1.2 Link Status**

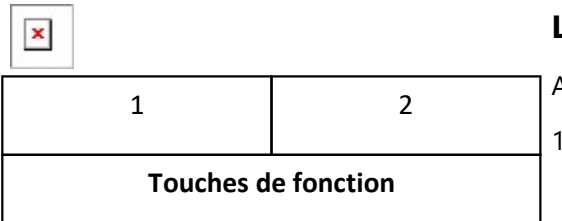

Pour identifier la LED de liaison sur le switch, LinkXpert peut faire clignoter la LED de liaison du port du switch. Pour cela, LinkXpert doit être connecté à un switch via l'interface cuivre ou fibre optique.

Ce test n'est disponible qu'en mode outils.

Touches de fonction :

- 1. Retourner un niveau de menu plus haut
- 2. Déclencher le test

**Link Status** indique l'état actuel de la connexion de l'appareil.

### A noter

- 1. Pour les réseaux en cuivre et en fibre optique, la LED Link s'allume en plus lors de la connexion au réseau. Voir aussi <u>[Connexions](#page-9-0) des appareils</u>। १०ी
- 2. Pour les réseaux WLAN, la connexion est uniquement indiquée par le symbole WLAN dans la barre d'état.

Touches de fonction : (uniquement dans le module Tools)

- 1. Retourner un niveau de menu plus haut
- 2. Démarrer le test

### <span id="page-41-0"></span>**6.1.3 DHCP Test**

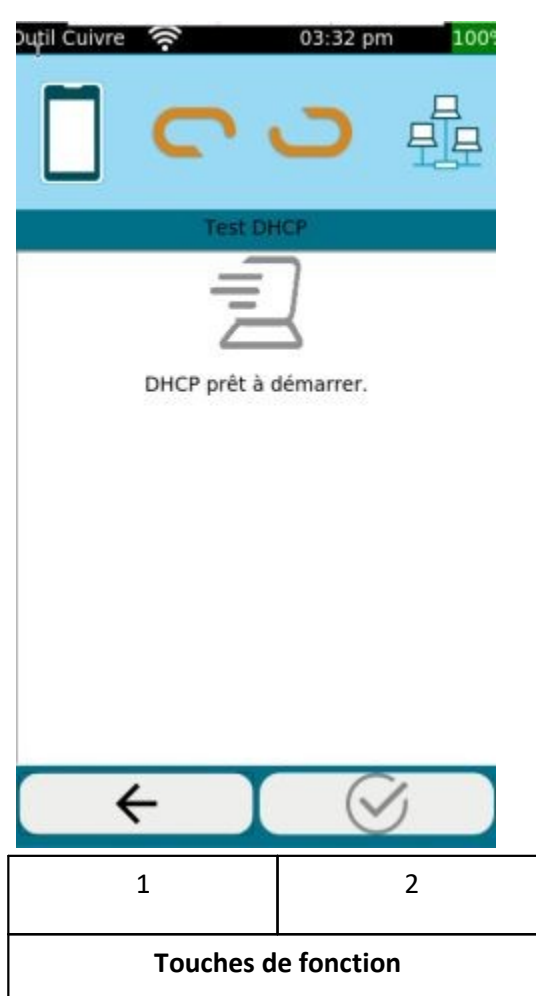

Dans le DHCP Test, LinkXpert vérifie si une adresse IP peut être attribuée à l'appareil par le réseau et si d'autres informations comme l'adresse du serveur DNS et la plage d'adresses sont transmises.

La condition préalable est que l'appareil puisse se connecter au réseau, voir aussi <u>Link [Status](#page-40-1)</u> | 4ी, <u>[Réseau](#page-34-0)</u> | 3ी pour tous les médias et  $\,$ WLAN [Configuration](#page-29-0) globale $|\,$  3চী

- 1. Retour un niveau de menu plus haut
- 2. Démarrer le test

### <span id="page-42-0"></span>**6.1.4 Ping Test**

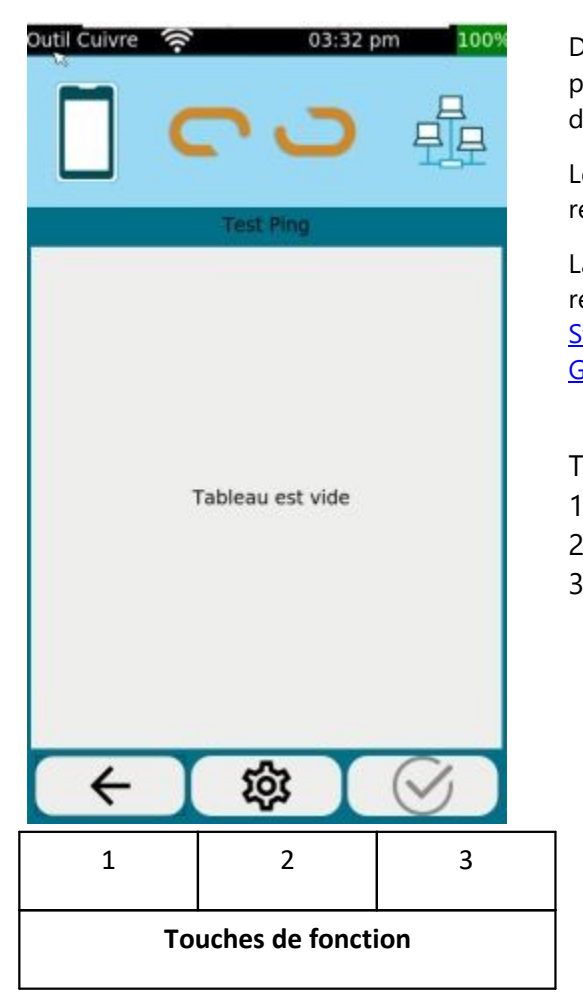

Dans le <%Ping**Test%>** , LinkXpert effectue un ping sur une ou plusieurs adresses. Les adresses peuvent être soit des adresses IP, soit des URL Internet.

Le tableau montre les cibles de ping et les pings envoyés (TX) et les réponses reçues (RX).

La condition préalable est que l'appareil puisse se connecter au réseau et qu'il dispose d'une adresse IP valide, voir aussi [Link](#page-40-1) <u>[Status](#page-40-1)</u>| 4ने, <u>[Netzwerk](#page-34-0)</u>| अ्री, <u>[DHCP](#page-41-0)</u>| 42ो pour tous les médias et <u>[WLAN](#page-29-0)</u> Globale [Konfiguration](#page-29-0) 30

Touches de fonction : (Modules Tools uniquement)

- 1. Retourner un niveau de menu plus haut
- 2. Modifier les destinations ping
- 3. Démarrer le test

### <span id="page-42-1"></span>**6.1.5 Duplicate IP**

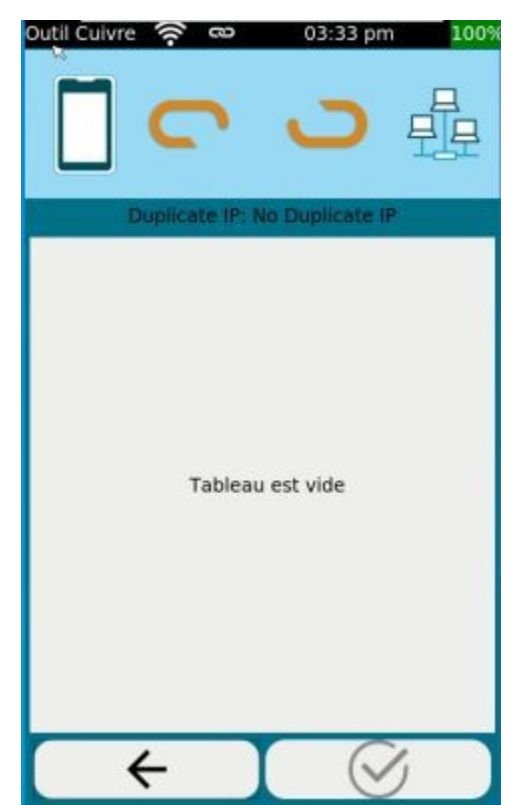

Dans le test Duplicate IP, LinkXpert scanne le réseau à la recherche d'appareils sur le réseau qui utilisent la même adresse IP.

Le tableau montre la liste des appareils du réseau qui ont la même adresse IP.

La condition préalable est que l'appareil puisse se connecter au réseau et qu'il ait une adresse IP valide, voir aussi <u>Link [Status](#page-40-1)</u>| 41, [Netzwerk](#page-34-0) , [DHCP](#page-41-0) pour tous les médias et WLAN [Globale](#page-29-0) 35 42 [Konfiguration](#page-29-0)| ೠ

- 1. Retourner un niveau de menu plus haut
- 2. Démarrer le test

# **Tests individuels**

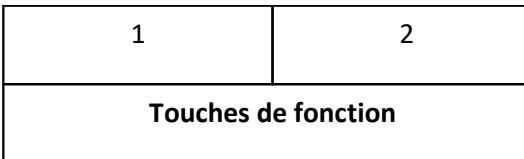

L'appareil peut rechercher des doublons d'adresses IP de manière passive ou active. En mode passif, l'appareil surveille uniquement le flux de données et signale la présence de doublons d'adresses IP.

En mode passir, i apprésence de doublor<br>
En mode actif, l'appa<br>
Les réglages à cet eff En mode actif, l'appareil recherche les adresses IP en double sur le réseau. Les réglages à cet effet sont effectués dans le menu <u>Network [Discovery](#page-44-0) [</u>45].

#### <span id="page-43-0"></span>**6.1.6 Traceroute**

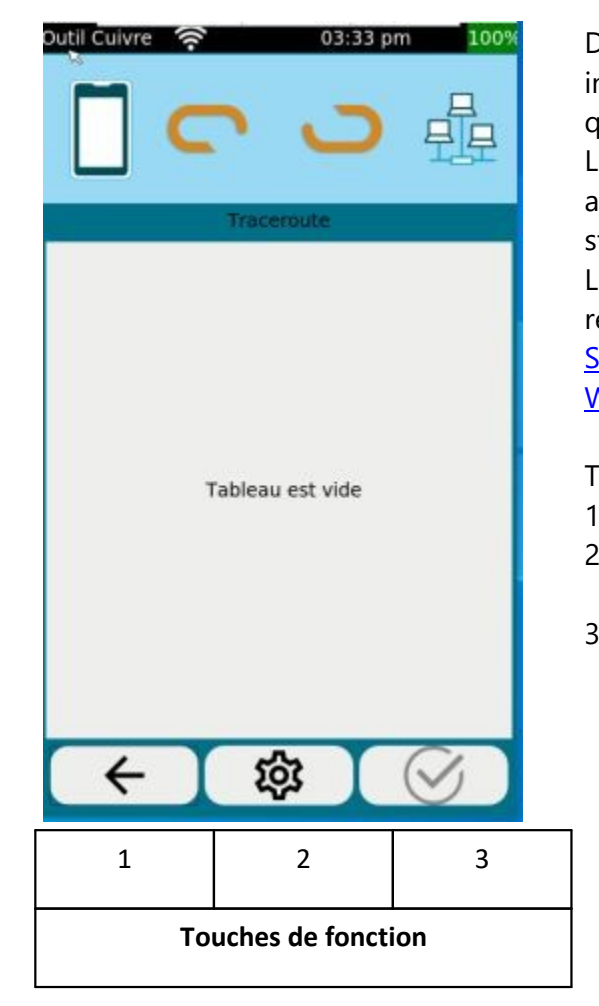

Dans le test de traceroute, LinkXpert montre les stations intermédiaires par lesquelles passent les paquets IP jusqu'à ce qu'ils arrivent à une destination définie.

Le tableau montre la liste des stations intermédiaires (sauts) avec les retards temporels correspondants et l'adresse de la station intermédiaire.

La condition préalable est que l'appareil puisse se connecter au réseau et qu'il ait une adresse IP valide, voir aussi [Link](#page-40-1) <u>[Status](#page-40-1)</u>| 41े, <u>[Netzwerk](#page-34-0)</u>| ॐ), <u>[DHCP](#page-41-0)</u>| 421े pour tous les médias et  $\,$ WLAN Globale [Konfiguration](#page-29-0) $|\,$  ঌী

- 1. Retourner un niveau de menu plus haut
- 2. Sélectionner l'adresse de destination. L'adresse de destination peut être une URL ou une adresse IP.
- 3. Démarrer un nouveau test

### <span id="page-44-0"></span>**6.1.7 Network Discovery**

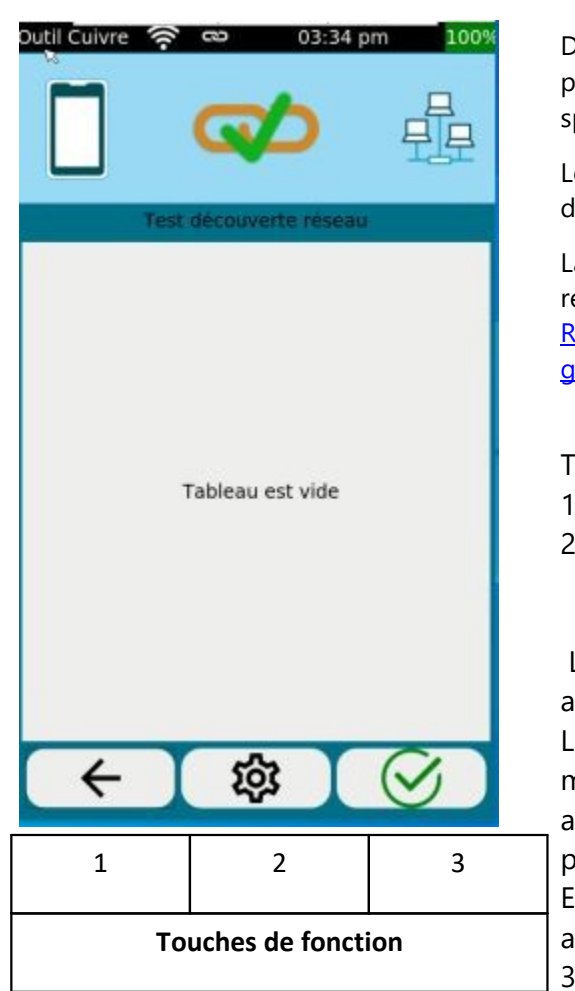

Dans le test **Network Discovery** , LinkXpert liste tous les participants au réseau qui sont visibles dans la zone de recherche spécifiée.

Le tableau montre l'adresse MAC et IP des participants avec le nom de la station correspondante.

La condition préalable est que l'appareil puisse se connecter au réseau et dispose d'une adresse IP valide, voir aussi <u>Link [Status](#page-40-1)</u>| 4ª), <u>[Réseau](#page-34-0)</u>| ॐ), <u>[DHCP](#page-41-0)</u>| 42े| pour tous les supports et <u>WLAN [Configuration](#page-29-0)</u> <mark>[globale](#page-29-0)</mark>| 30ි

Touches de fonction : (Modules Tools uniquement)

- 1. Retour un niveau de menu plus haut
- 2. Paramètres
	- IPV4 ou IPV6
	- Mode "écoute" ou "balayage".

L'appareil peut "écouter" passivement le réseau ou rechercher activement des appareils.

L'avantage du mode passif est que LinkXpert n'envoie pas lui même de paquets IP, l'inconvénient du mode passif est que les appareils ne sont éventuellement trouvés que tardivement ou pas du tout.

En mode actif, LinkXpert communique avec le réseau et trouve ainsi plus rapidement les participants.

3. Démarrer un nouveau test

#### <span id="page-45-0"></span>**6.1.8 CDP**

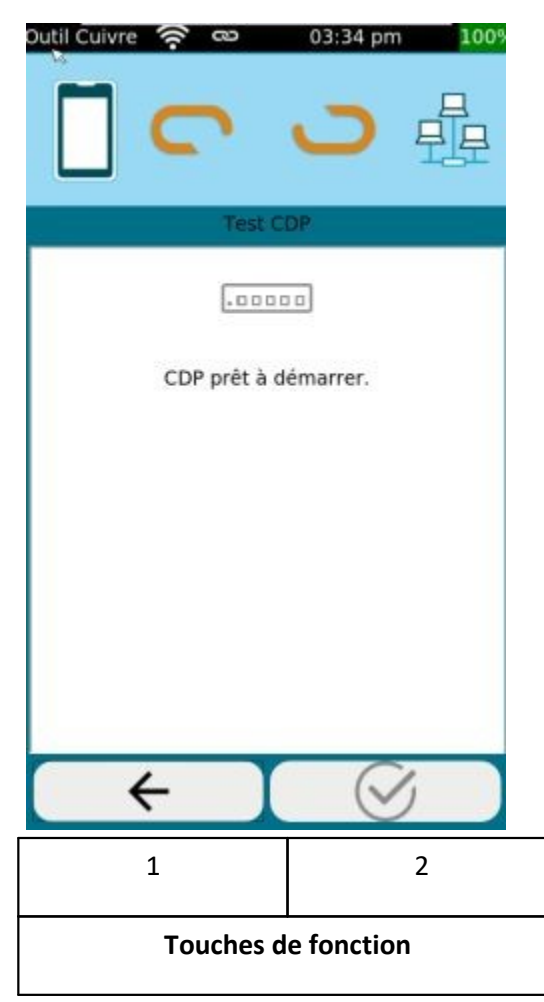

Dans le test **CDP** , LinkXpert liste les réponses CDP du switch connecté.

CDP est le "Cisco Discovery Protocoll", selon lequel les switches compatibles envoient à intervalles réguliers des informations sur le port de switch utilisé et sur le switch lui-même.

Le contenu et la fréquence de ces informations dépendent de la configuration du commutateur.

La condition préalable est que l'appareil puisse se connecter au réseau et qu'il dispose d'une adresse IP valide, voir aussi [Link](#page-40-1) <u>[Status](#page-40-1)| 44, [Netzwerk](#page-34-0)| अंगे, [DHCP](#page-41-0)| 42</u> für alle Medien et <u>WLAN [Globale](#page-29-0)</u> [Konfiguration](#page-29-0)| ঞ্চী

Touches de fonction : (Modules Tools uniquement)

- 1. Retourner un niveau de menu plus haut
- 2. Démarrer un nouveau test

### <span id="page-45-1"></span>**6.1.9 LLDP**

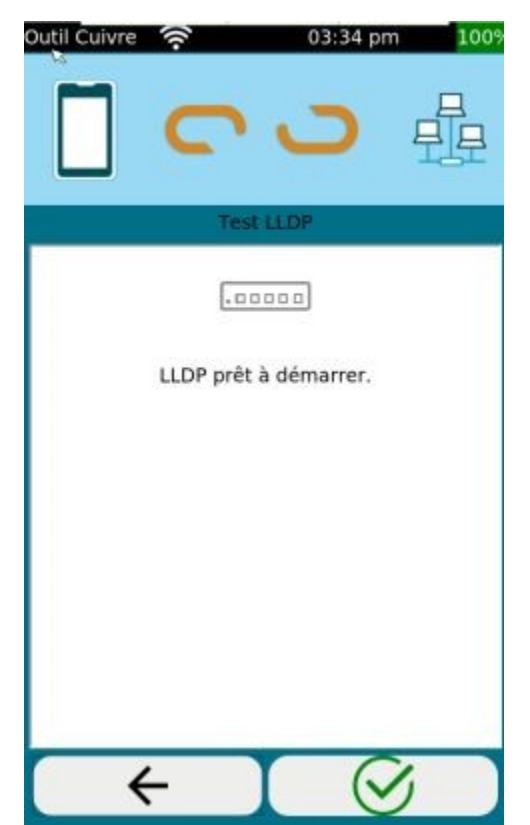

Dans le test **LLDP** , LinkXpert liste les réponses LLDP du switch connecté.

LLDP est le "Link Layer Discovery Protocoll", selon lequel les switches compatibles envoient à intervalles réguliers des informations sur le port du switch utilisé et sur le switch lui-même.

Le contenu et la fréquence de ces informations dépendent de la configuration du commutateur.

La condition préalable est que l'appareil puisse se connecter au réseau et qu'il dispose d'une adresse IP valide, voir aussi [Link](#page-40-1) <u>[Status](#page-40-1)</u>| 4ને, <u>[Netzwerk](#page-34-0)</u>| ॐો, <u>[DHCP](#page-41-0)</u>| 42ो für alle Medien et <u>WLAN [Globale](#page-29-0)</u> [Konfiguration](#page-29-0) | ୬୦ ମି

- 1. Retourner un niveau de menu plus haut
- 2. Enregistrer le test
- 3. Démarrer un nouveau test

# **Tests individuels**

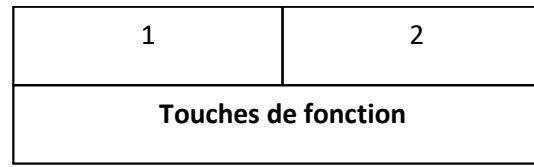

### <span id="page-46-0"></span>**6.2 Médias en cuivre**

Les tests suivants sont disponibles pour les supports en cuivre. Remarque : PoE n'est disponible que pour les câblages à paires torsadées.

### <span id="page-46-1"></span>**6.2.1 Schéma de câblage**

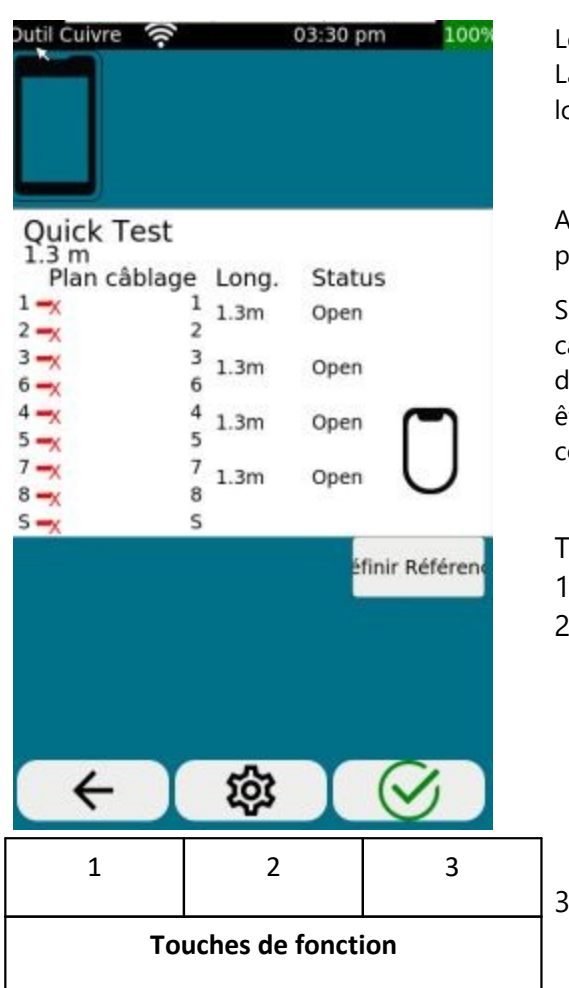

Le schéma de câblage est indiqué par broche, la longueur par paire. La longueur la plus courte est indiquée dans le rapport comme longueur de liaison.

Avec **Set Reference** , il est possible de définir le plan de référence pour la mesure de la longueur.

Si le premier câble de raccordement doit être pris en compte dans le calcul de la longueur, **Set Reference** devrait être effectué SANS câble de raccordement. Si le premier câble de raccordement ne doit pas être pris en compte dans le calcul de la longueur, le câble doit être connecté à **Set Reference**.

Touches de fonction : (uniquement en mode Tools)

- 1. Retourner un niveau de menu plus haut
- 2. Modifier les paramètres du schéma de câblage Vous pouvez adapter les éléments suivants
	- a. schéma de couleurs du plan de câblage
	- b. mesure à 2 ou 4 paires
	- c. utilisation de câbles croisés
	- d. utilisation d'un blindage de câble
	- e. Régler ou déterminer la valeur NVP
- 3. Lancer un nouveau test

### <span id="page-47-0"></span>**6.2.2 Tone\_Generator**

Cette fonction n'est disponible que dans le Tools Menu.<br>
putil cuivre  $\left.\bigcirc$  03:30 pm 100% Le Tone General

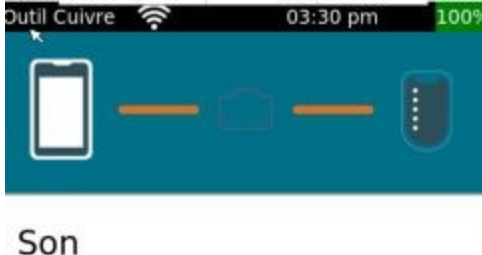

Le Tone\_Generator intégré est compatible avec les détecteurs de câbles analogiques comme le Softing CP15.Ce menu n'est accessible que dans le module Tools.

Vous pouvez envoyer la tonalité de recherche sur une seule paire ou sur toutes les paires.

Touches de fonction :

- 1. Retourner au niveau supérieur du menu
- 2. Démarrer le Tone\_Generator

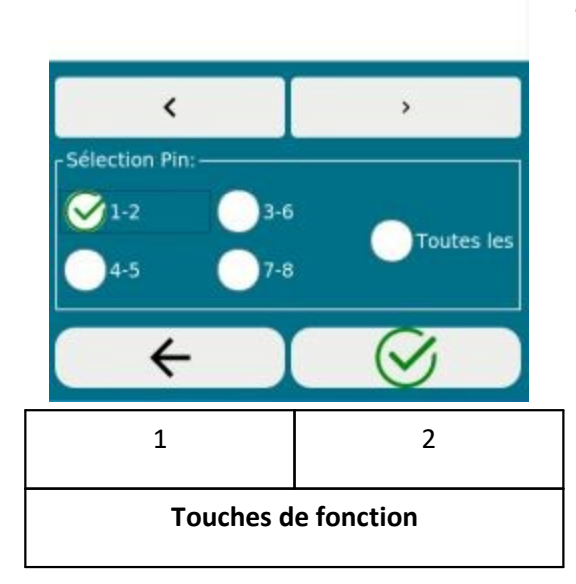

# **Tests individuels**

### <span id="page-48-0"></span>**6.2.3 PoE Test**

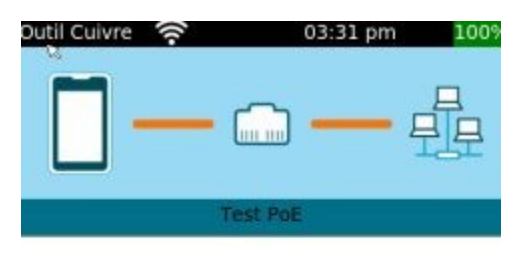

### **Test PoF**

- Mode
- Polarité:
- Type:
- Classe de puissance:
- Puiss. max.absorbée par le dispositif
- @ charge min.
- @ charge max.

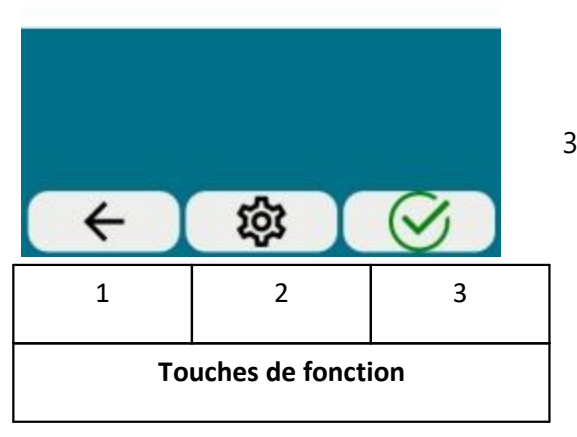

# <span id="page-48-1"></span>**6.3 Fibre optique Média (M3)**

Les tests suivants ne sont disponibles que pour les supports en fibre optique.

Dans le PoE Test, la capacité des commutateurs de réseau à fournir une alimentation à distance selon IEEE802.3 est testée.

En fonction des paramètres de test, le mode PoE, la polarité, le type, la classe de puissance et la tension minimale et maximale appliquée en charge sont testés.

Touches de fonction : (modules Tools uniquement)

- 1. Retourner un niveau de menu plus haut
- 2. Modifier les paramètres Mode AUTO : déterminer automatiquement la classe PoE la plus élevée et effectuer un test PoE
	- Mode Manual : sélectionner un PoE Test spécial et effectuer PoE Test.

Mode Quick Auto : sélectionner plusieurs classes PoE et exécuter PoE Test.

3. Lancer un nouveau test

### <span id="page-49-0"></span>**6.3.1 VFL Localisateur visuel d'erreurs**

Cette fonction n'est disponible que dans le Tools Menu.<br>
Dans le test VI

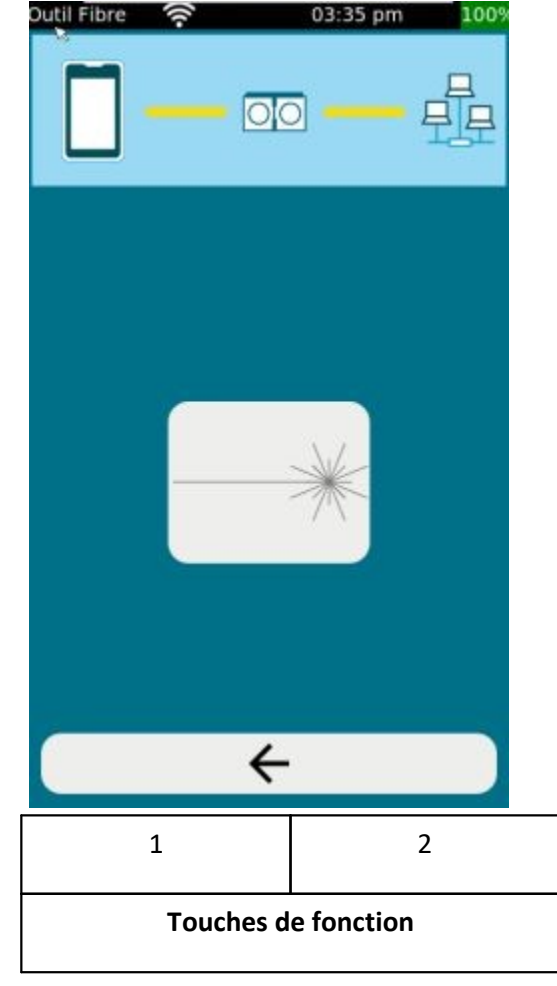

Dans le test **VFL**

La source de lumière rouge peut être utilisée pour le suivi des fibres et la détection des ports sur les lignes de fibre optique.

Le port VFL est compatible avec tous les connecteurs fibre optique courants avec une ferrule universelle de 2.5mm, comme par exemple les connecteurs SC et FC et ST.

Pour les connecteurs fibre optique avec une ferrule de 1.25mm, comme les connecteurs LC, Softing recommande d'utiliser soit des câbles adaptateurs de 2.5mm à 1.25mm, par exemple des câbles SC à LC, soit un adaptateur #226542.

Touches de fonction :

- 1. Retourner un niveau de menu plus haut
- 2. Allumer/éteindre la source de lumière rouge

1. La source de lumière rouge est une source laser de classe I d'une puissance  $<1$ mW

### **Ne regardez pas directement la lumière laser avec des yeux non protégés, car vous risquez de subir des blessures oculaires incurables !**

Protégés, car vert and the vert and the vert and the set of the set of the set of the set of the set of the set of the set of the set of the set of the set of the set of the set of the set of the set of the set of the set 2. Il y a un contact physique entre la source de lumière rouge et le connecteur de la ligne de fibre optique. Veillez à nettoyer la surface d'extrémité du connecteur de la fibre optique avant et après l'utilisation de la fonction VFL.

### <span id="page-50-0"></span>**6.3.2 TX / RX**

Cette fonction n'est disponible que dans le Tools Menu.<br>
Dutil Fibre  $\approx$  03:36 pm

### Le test **TX/RX**

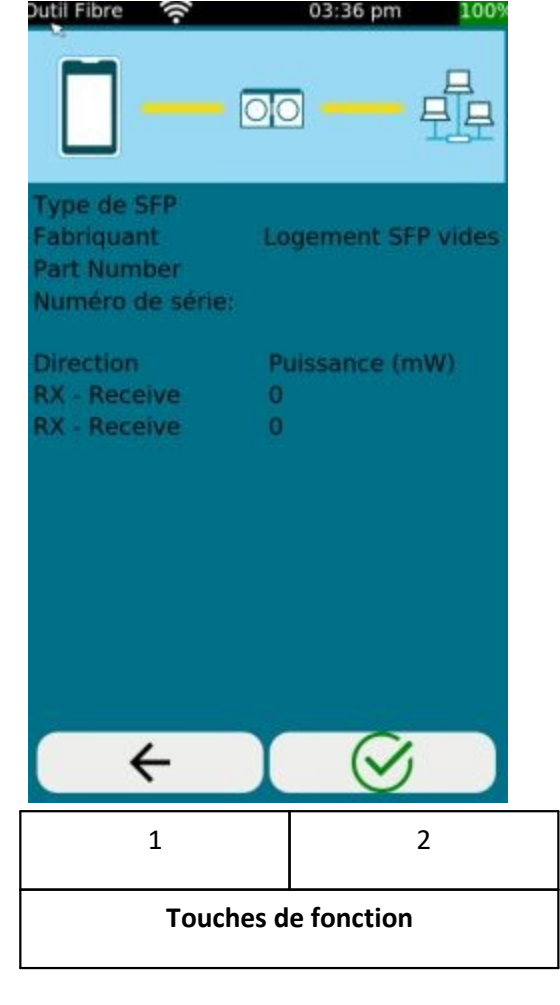

Les valeurs d'émission et de réception sont indiquées en mW et peuvent être utilisées pour le diagnostic des modules SFP et des liaisons en fibre optique.

Touches de fonction :

- 1. Retour un niveau de menu plus haut
- 2. Démarrer le test

- 1. Tous les modules SFP n'affichent pas les valeurs TX et RX.
- 2. Four pouvoir life to:<br>proposés par Softin<br> **O** 2. Pour pouvoir lire les valeurs TX et RX, Softing recommande d'utiliser les modules SFP proposés par Softing.

### <span id="page-50-1"></span>**6.3.3 Microscope**

Cette fonction n'est disponible que dans le Tools Menu.

# **Tests individuels**

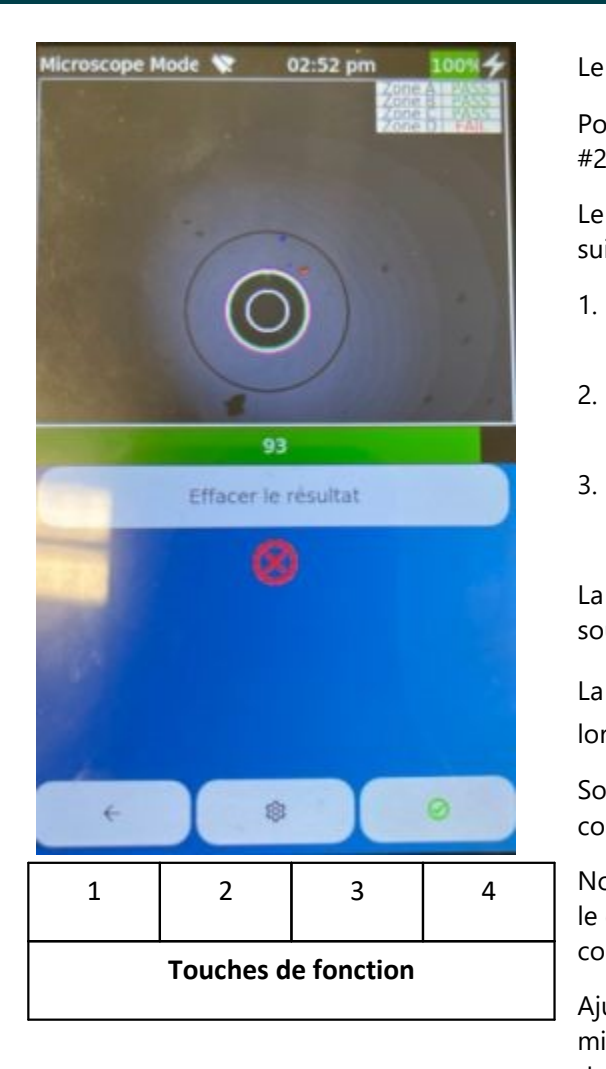

#### Le test **au microscope**

Pour ce faire, connectez le microscope à fibre optique Softing #226539 au port USB du LinkXpert M3.

Le microscope à fibre optique dispose des éléments de commande suivants :

- 1. Grand bouton : changement entre un grossissement de 200 et 400 fois.
- 2. Petit bouton : prise d'une image de connecteur pour l'examen des faces terminales.
- 3. Molette de réglage : netteté de l'image.

La partie supérieure de l'écran affiche l'image du microscope vidéo sous forme d'image en direct.

La **touche Pause** permet de mettre l'image en direct en pause, lorsque "**Effacer le résultat**

Sous l'image en direct s'affiche un diagramme à barres qui indique en couleur et en % le degré de netteté actuel de l'image en direct.

Notez que vous ne pouvez effectuer un contrôle de connecteur que si le diagramme à barres est vert. Si la barre est jaune ou rouge, aucun contrôle n'est possible.

Ajustez la netteté de l'image à l'aide de la molette de réglage du microscope jusqu'à ce que vous voyiez une image clairement nette et des barres vertes. L'objectif est de régler la netteté de l'image à un niveau proche de 100%.

Touches de fonction :

- 1. Retourner un niveau de menu plus haut.
- 2. Réglages :
	- a. Sélection de la norme de test.

Attention : les connecteurs multimode, monomode UPC et monomode APC sont soumis à des normes de test différentes.

b. Centre automatique :

Si **l'option "Auto Center"** est sélectionnée, LinkXpert M3 essaie de toujours afficher le centre du connecteur au milieu de l'image.

Il est recommandé de laisser ce paramètre sur "On" pour les applications normales.

- c. Bouton d'enregistrement (voir 2. pour le microscope ci dessus) :
	- "**Geler**" arrête uniquement l'image en direct.
	- "**Figer et enregistrer**

d. Agrandissement :

Avec "**Haut**", on choisit un grossissement de 400 fois, avec "**Bas**

e. Superposition :

Avec "**On**", les limites de l'évaluation des 4 zones sont représentées, avec "**Off**

- 3. Exécuter le contrôle des connecteurs. Cette fonction est équivalente à l'appui sur le petit bouton du microscope.
- 4. Enregistrer le résultat du test
- de date de la contrata de la contrata de la contrata de la contrata de la contrata de la contrata de la contrata de la contrata de la contrata de la contrata de la contrata de la contrata de la contrata de la contrata de l 1. Utiliser un microscope à fibre optique compatible # 226539 de Softing. Les microscopes d'autres fabricants ne sont pas compatibles. Le microscope à fibres optiques est un accessoire optionnel.

# <span id="page-52-0"></span>**6.4 Médias WLAN (M3)**

Les tests suivants ne sont disponibles que pour les médias WLAN.

### <span id="page-52-1"></span>**6.4.1 WiFi Scan**

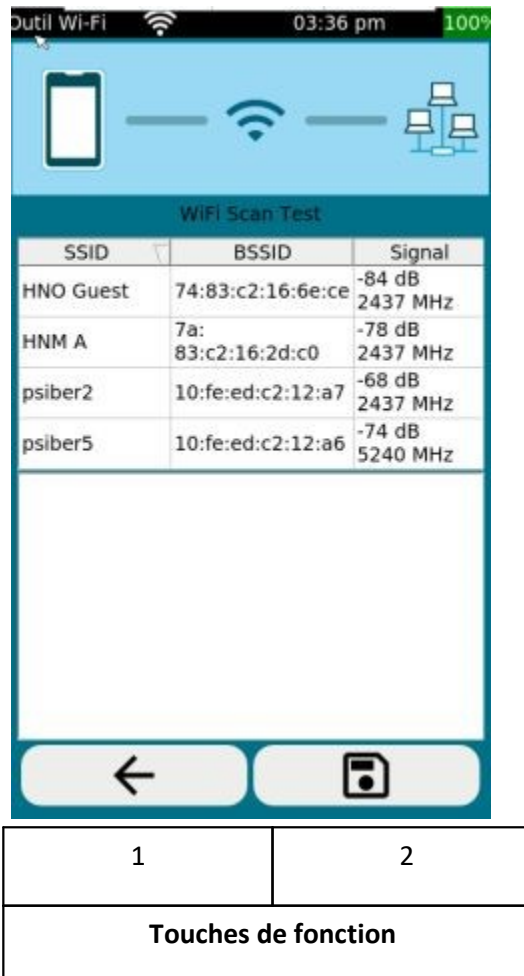

Dans le test **WiFi Scan** , LinkXpert M3 scanne les bandes 2,4 et 5 GHz à la recherche de points d'accès et en dresse la liste.

Notez que la clé USB WiFi #226586 fournie doit être utilisée à cet effet. La clé USB est compatible avec les normes 802.11 ac, a, b, g, n.

Touches de fonction (en mode outils uniquement) :

- 1. Retourner un niveau de menu plus haut
- 2. Démarrer le test

### <span id="page-53-0"></span>**7 Service et assistance**

La présence mondiale de Softing garantit que nos clients bénéficient d'un soutien commercial et technique partout dans le monde. Pour plus d'informations *: https://itnetworks.softing.com*

#### **Les Amériques**

**Softing Inc.** 7209 Chapman Highway

Knoxville, TN 37920

Téléphone : +1 865 251 5252 E-mail : sales@softing.us

#### **Asie / Pacifique**

### **Softing Singapore Pte. Ltd.** 73 Science Park Drive #02-12/13, Cintech I Parc des sciences de Singapour 1 Singapour 118254

E-mail : [asia-sales.itnetwork@softing.com](mailto:asia-sales.itnetwork@softing.com)

#### **Softing Shanghai**

Room 416, 4/F, Mytech Intelligence Park, No.1999 East Jinxiu Road, Pudong District, 201206, Shanghai, Chine

Téléphone : +86 (21) 61063031 E-mail : [china-sales.itnetwork@softing.com](mailto:china-sales.itnetwork@softing.com)

#### **Europe/Moyen-Orient/Afrique**

Téléphone : +65-6569-6019

**Softing IT Networks GmbH** Richard-Reitzner-Alle 6 D-85540 Haar, Munich Téléphone : +49 89 45 656 660 E-mail:info.itnetworks@softing.com

#### **Softing Italia Srl.**

Via M. Kolbe, 6 20090 Cesano Boscone (MI) Téléphone : +39 02 4505171 E-mail : info@softingitalia.it

#### **Softing SRL**

87 Rue du Général Leclerc Créteil, Île-de-France

94000 (Paris) Téléphone : +33 1451 72805 E-mail : [info.france@softing.com](mailto:info.france@softing.com)

#### **Autriche**

Buxbaum Automation GmbH

Eisenstadt

Téléphone : +43 2682 7045 60

E-mail: [office@myautomation.at](mailto:office@myautomation.at)

# <span id="page-55-1"></span><span id="page-55-0"></span>**8.1 Date et heure**

### **Question Réponse**

L'appareil perd les réglages de la date et de l'heure. La date et l'heure sont sauvegardées en interne par une batterie séparée. Si l'appareil n'est pas utilisé pendant trop longtemps, il se peut que la batterie interne soit déchargée. Connectez LinkXpert à un chargeur pour recharger la batterie tampon. Veillez à ce que LinkXpert reste allumé pendant la charge.

Back Cover